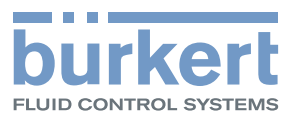

# **Type 8920** Bürkert-Communicator

Software tool for communication for Bürkert devices Software zur Kommunikation für Bürkert-Geräte Logiciel de communication pour appareils Bürkert

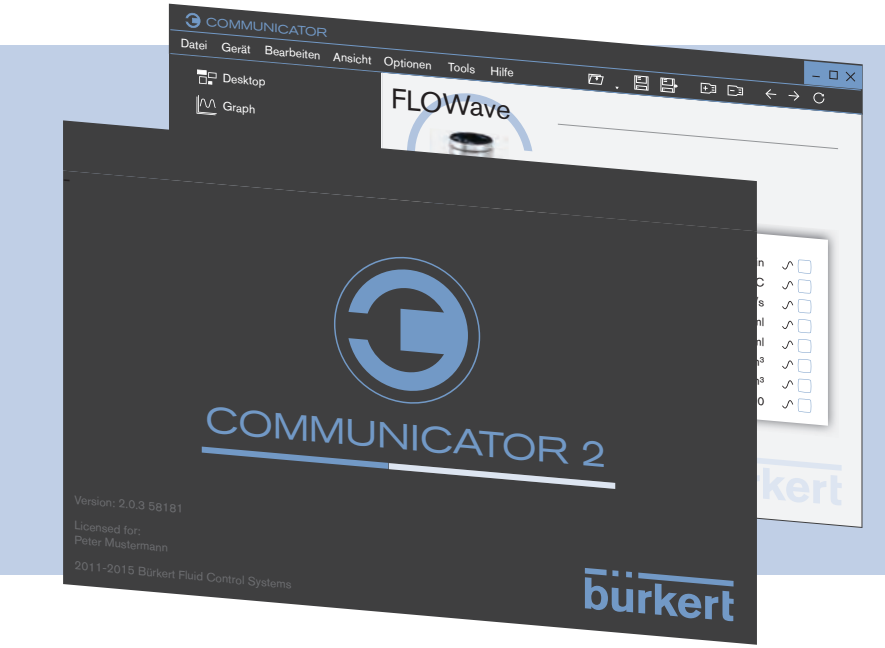

# Operating Instructions - Software

Bedienungsanleitung - Software Manuel d'utilisation - Logiciel

We reserve the right to make technical changes without notice. Technische Änderungen vorbehalten. Sous réserve de modifications techniques.

© Bürkert Werke GmbH & Co. KG, 201H-2017

Operating Instructions 1706/0G\_OWÖDP\_00 F€HJ € / Original DE

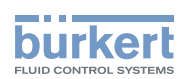

# **Communicator Type 8920**

## CONTENTS

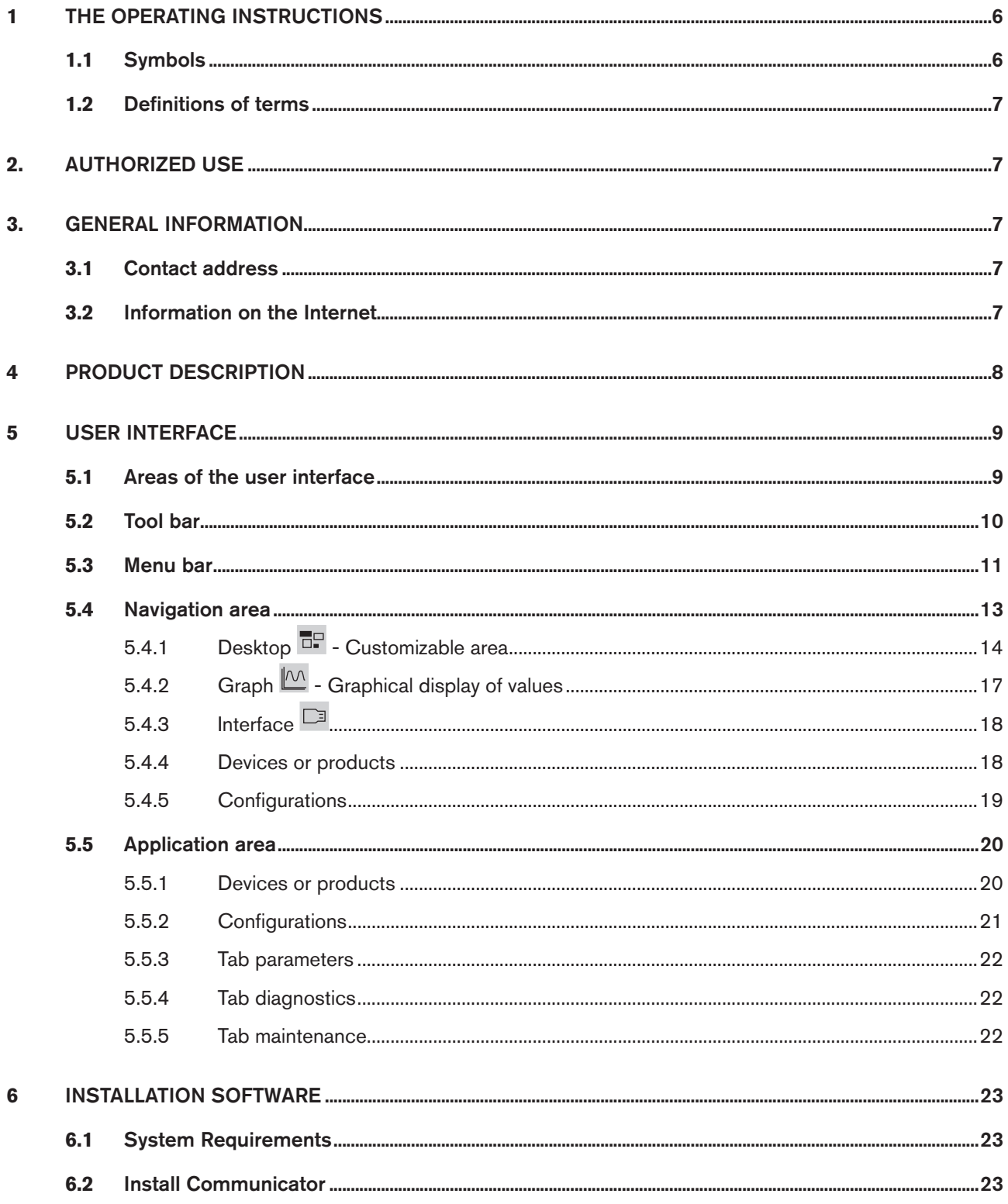

 $\mathcal{S}$ 

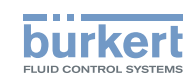

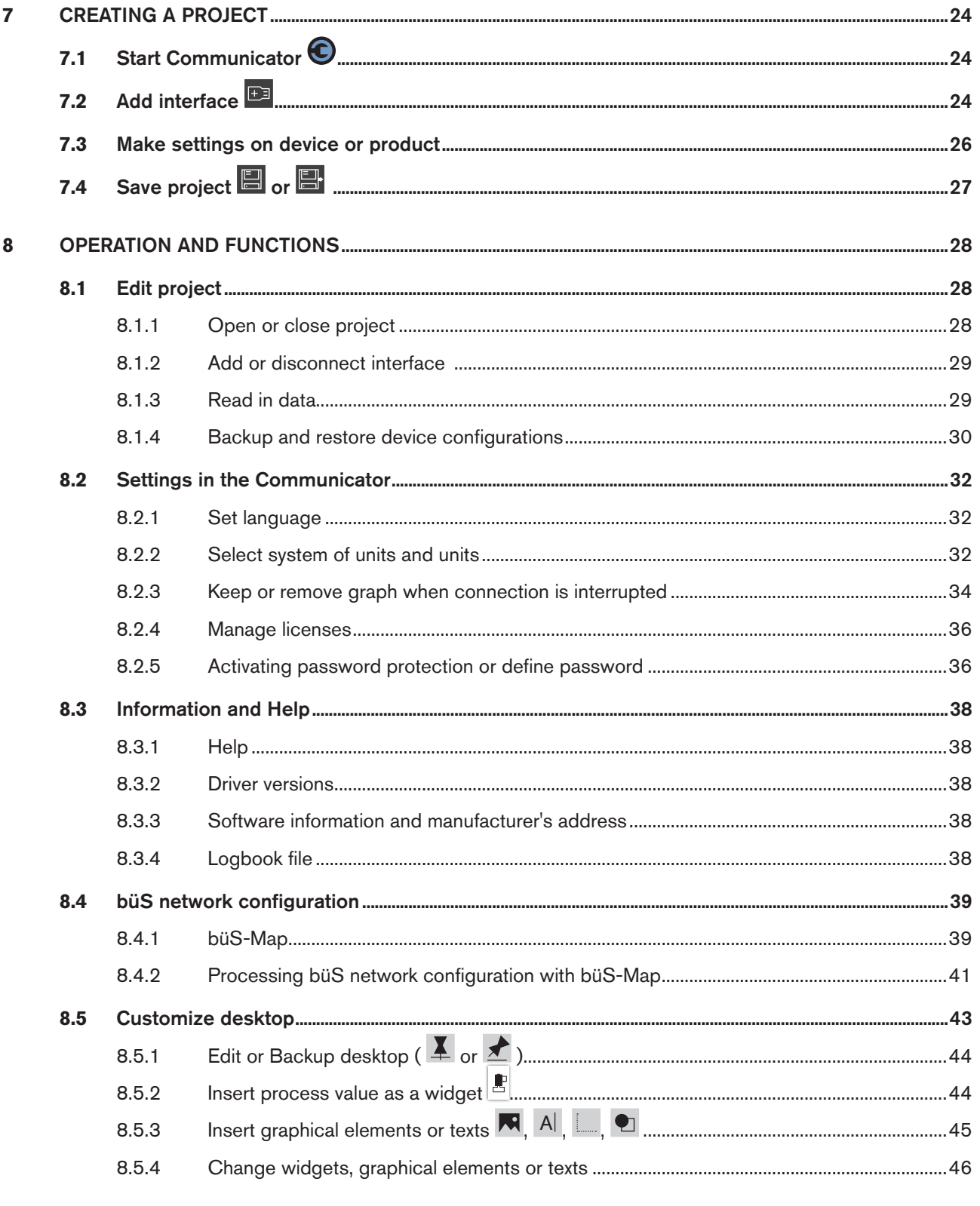

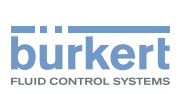

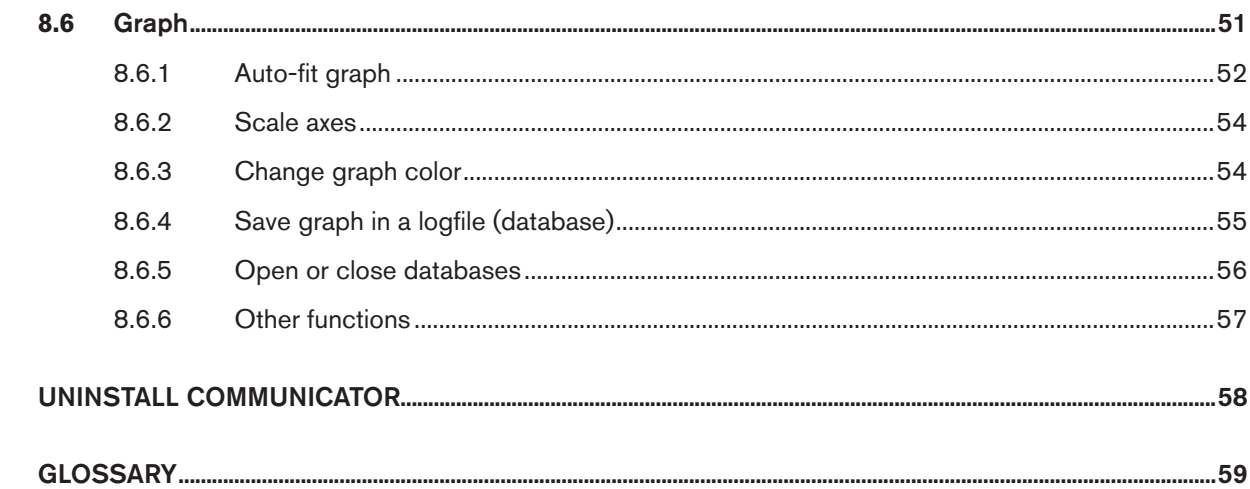

 $\overline{9}$ 

 $10$ 

 $\overline{5}$ 

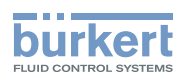

# <span id="page-5-0"></span>1 THE OPERATING INSTRUCTIONS

The operating instructions describe basic operation of the Bürkert Communicator. Keep these instructions in a location which is easily accessible to every user and make these instructions available to every new owner.

# **WARNING!**

### Safety Information.

Safety instructions and information for using the communication-capable devices or products may be found in the corresponding operating instructions.

Failure to observe these instructions may result in hazardous situations.

▶ The operating instructions must be read and understood.

# 1.1 Symbols

# **DANGER!**

Warns of an immediate danger.

▶ Failure to observe the warning will result in a fatal or serious injury.

## **WARNING!**

#### Warns of a potentially dangerous situation.

▶ Failure to observe the warning may result in serious injuries or death.

## **CAUTION!**

### Warns of a possible danger.

▶ Failure to observe this warning may result in a moderate or minor injury.

## **NOTE!**

### Warns of damage to property.

▶ Failure to observe the warning may result in damage to the device or the equipment.

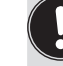

Indicates important additional information, tips and recommendations.

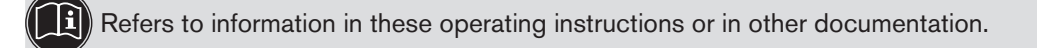

- ▶ Designates instructions for risk prevention.
- $\rightarrow$  Designates a procedure which you must carry out.
- $\triangledown$  Indicates a result.

<span id="page-6-0"></span>The operating instructions

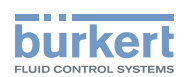

## 1.2 Definitions of terms

The term "device" or "product" used in these instructions always refers to communication-capable devices or products.

# 2. AUTHORIZED USE

Non-authorized use of the Bürkert Communicator may be dangerous to people, nearby equipment, and the environment.

#### The software Bürkert-Communicator is designed for the communication for Bürkert devices.

- ▶ Use according to the authorized data, operating conditions, and conditions of use specified in the contract documents and operating instructions of the corresponding devices or products.
- ▶ Use the software only in conjunction with third-party devices and components recommended and authorized by Bürkert.
- ▶ Correct installation and careful use and maintenance are essential for reliable and faultless operation.
- ▶ Use the software only as intended.

# 3. GENERAL INFORMATION

## 3.1 Contact address

#### **Germany**

Bürkert Fluid Control Systems Sales Center Christian-Bürkert-Str. 13-17 D-74653 Ingelfingen Tel. + 49 (0) 7940 - 10 91 111 Fax + 49 (0) 7940 - 10 91 448 E-mail: info@de.buerkert.com

#### **International**

Contact addresses can be found in the internet at:

[www.burkert.com](http://www.burkert.com/COM/179.html)

## 3.2 Information on the Internet

The operating instructions and data sheets for device types can be found on the Internet at:

[www.burkert.com](http://burkert.com)

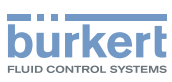

# <span id="page-7-0"></span>4 PRODUCT DESCRIPTION

The Software Bürkert Communicator for the communication with Bürkert devices permits convenient setting and monitoring of application-specific parameters.

Features:

- Configuring Bürkert devices with serial interface or büS service interface.
- Configuring of Bürkert büS networks.
- Graphical display of process values.
- Saving and displaying recorded measure values.
- Device firmware update.
- Backup and restoring of device configurations.

<span id="page-8-0"></span>User interface Communicator Type 8920

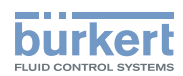

# 5 USER INTERFACE

## 5.1 Areas of the user interface

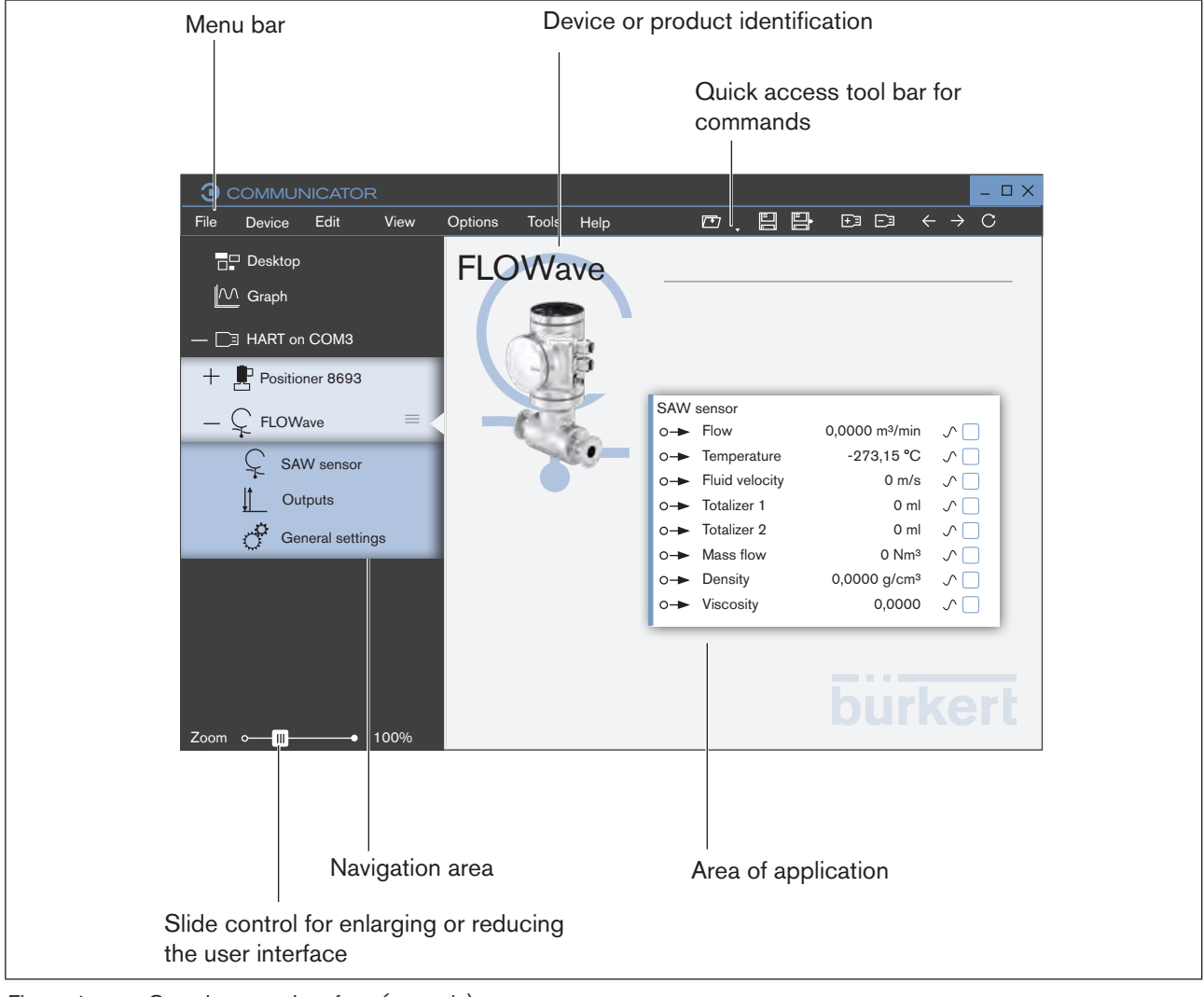

*Figure 1: Overview user interface (example)*

Many icons have tool tips (brief explanation) that describe the commands.

If a command is not available, it is grayed out.

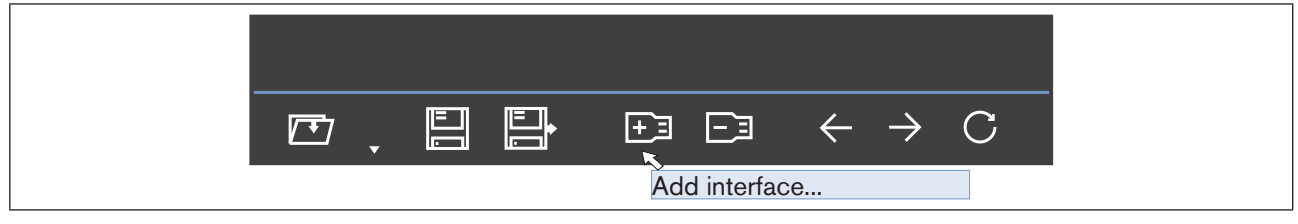

*Figure 2: Tool tip*

<span id="page-9-1"></span>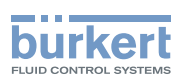

# <span id="page-9-0"></span>5.2 Tool bar

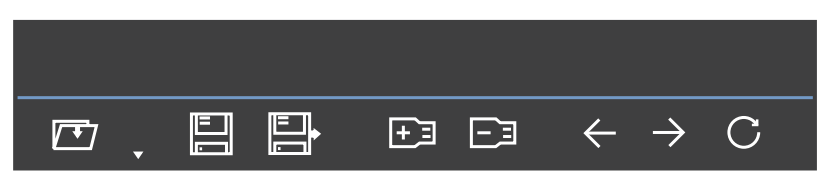

The most important commands can be found in the tool bar. These and also additional commands can be found in the menu bar (refer to chapter entitled ["5.3 Menu bar](#page-10-1)").

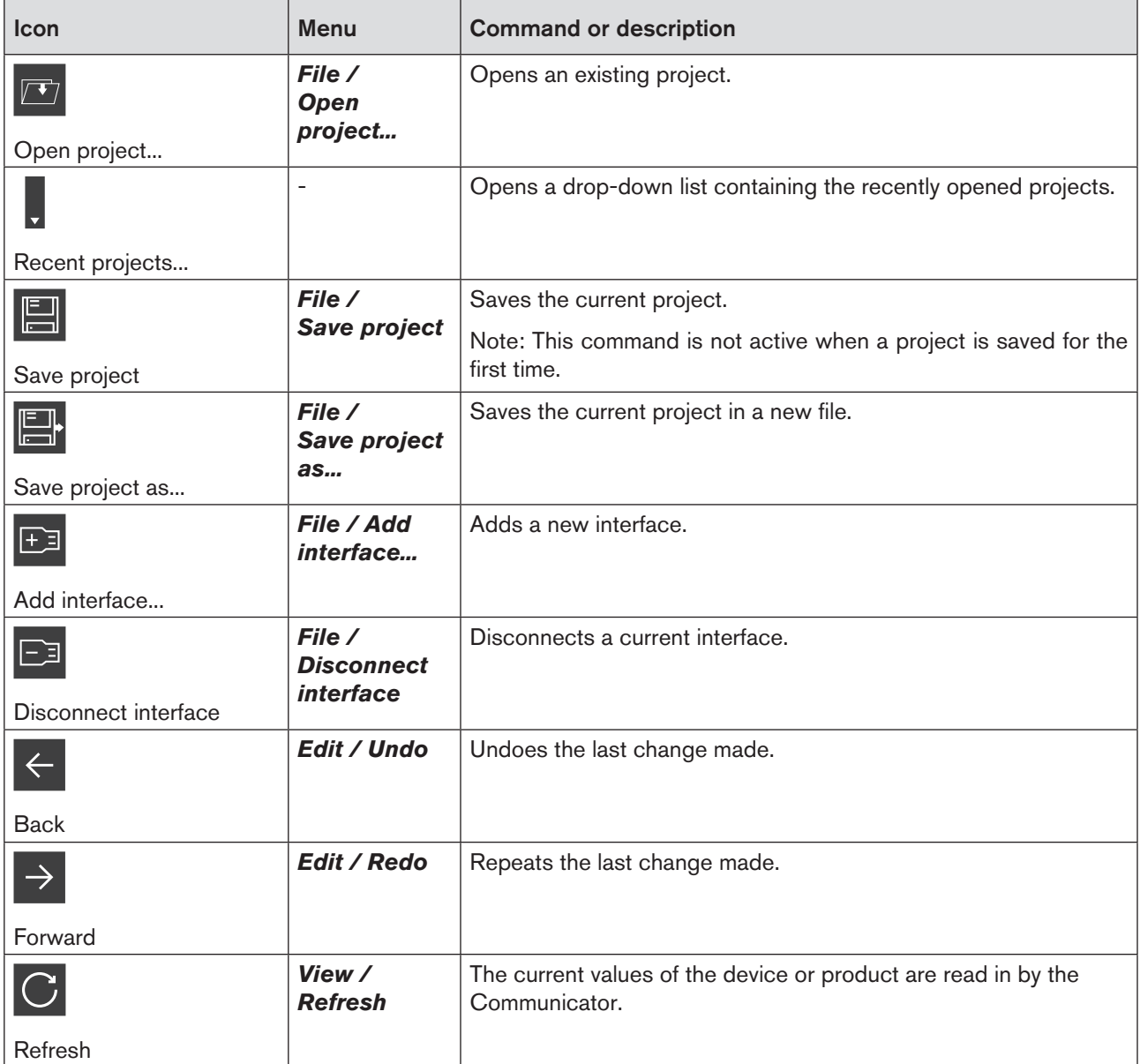

*Table 1: Description of tool bar*

A detailed description of the commands can be found in the chapter entitled ["8 Operation and functions](#page-27-1)".

<span id="page-10-1"></span>User interface

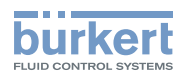

# <span id="page-10-0"></span>5.3 Menu bar

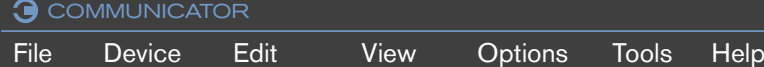

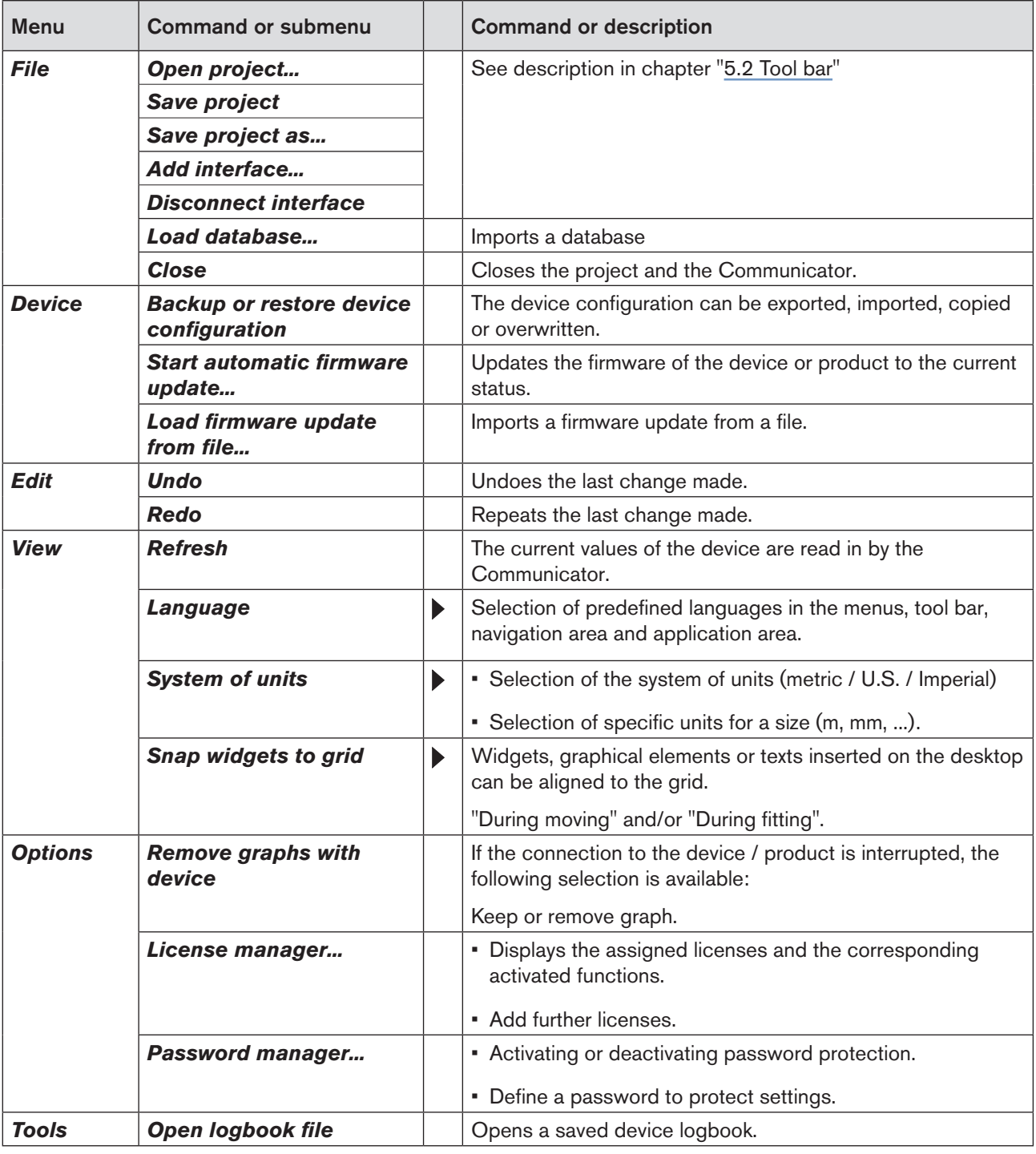

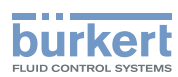

User interface

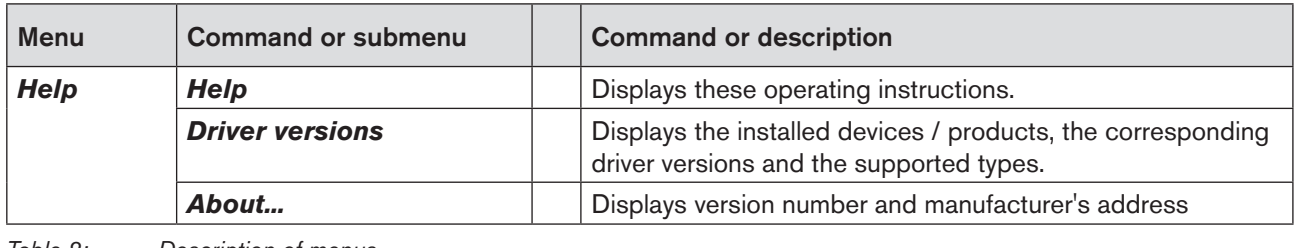

*Table 2: Description of menus*

A detailed description of the commands can be found in the chapter entitled ["8 Operation and functions](#page-27-1)".

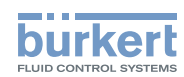

## <span id="page-12-0"></span>5.4 Navigation area

The various contents for the application area can be selected in the navigation area:

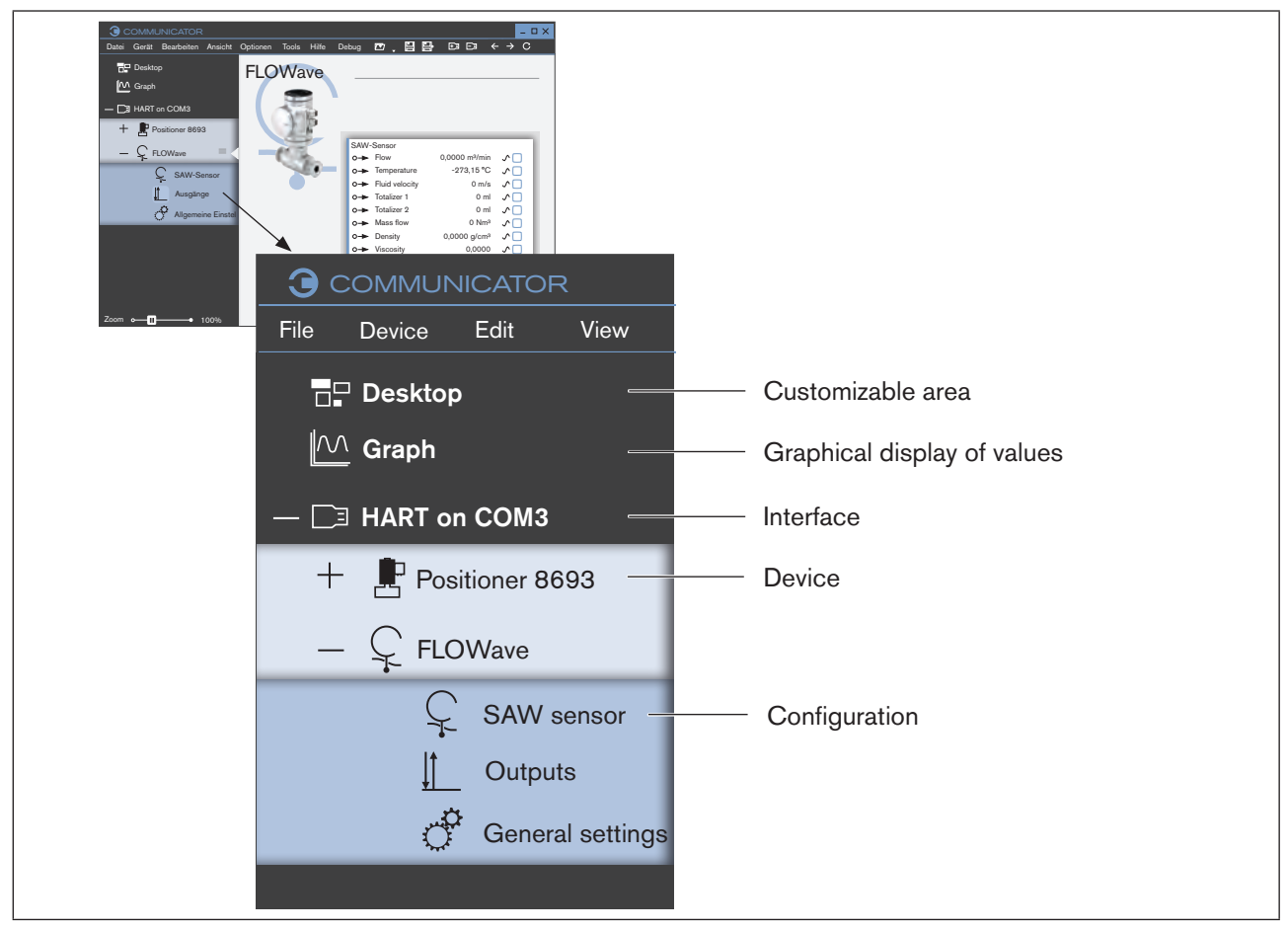

*Figure 3: Navigation area (example)*

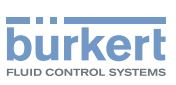

# <span id="page-13-0"></span>5.4.1 Desktop  $\mathbb{F}$  - Customizable area

The user can customize the desktop according to his preferences using widgets, graphical elements and texts.

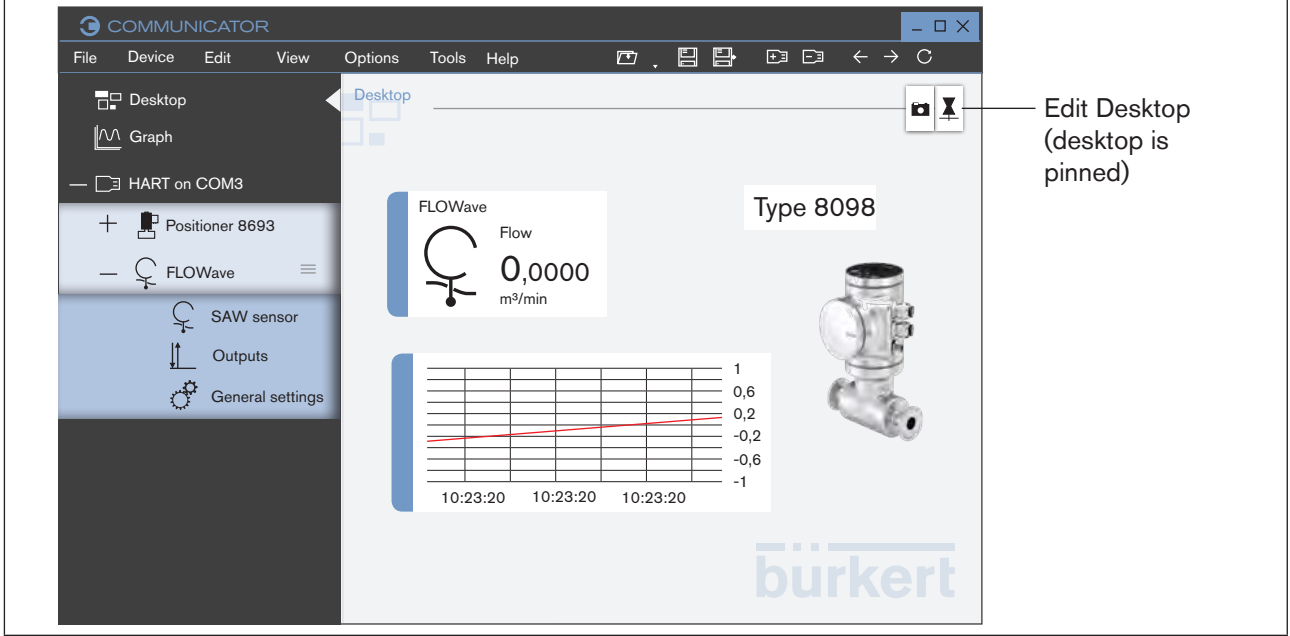

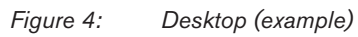

The user can use the tool bar to insert values, graphic elements, text fields and images in the application area.

A detailed description of the functions can be found in the chapter entitled "[8.5 Customize desktop](#page-42-1)".

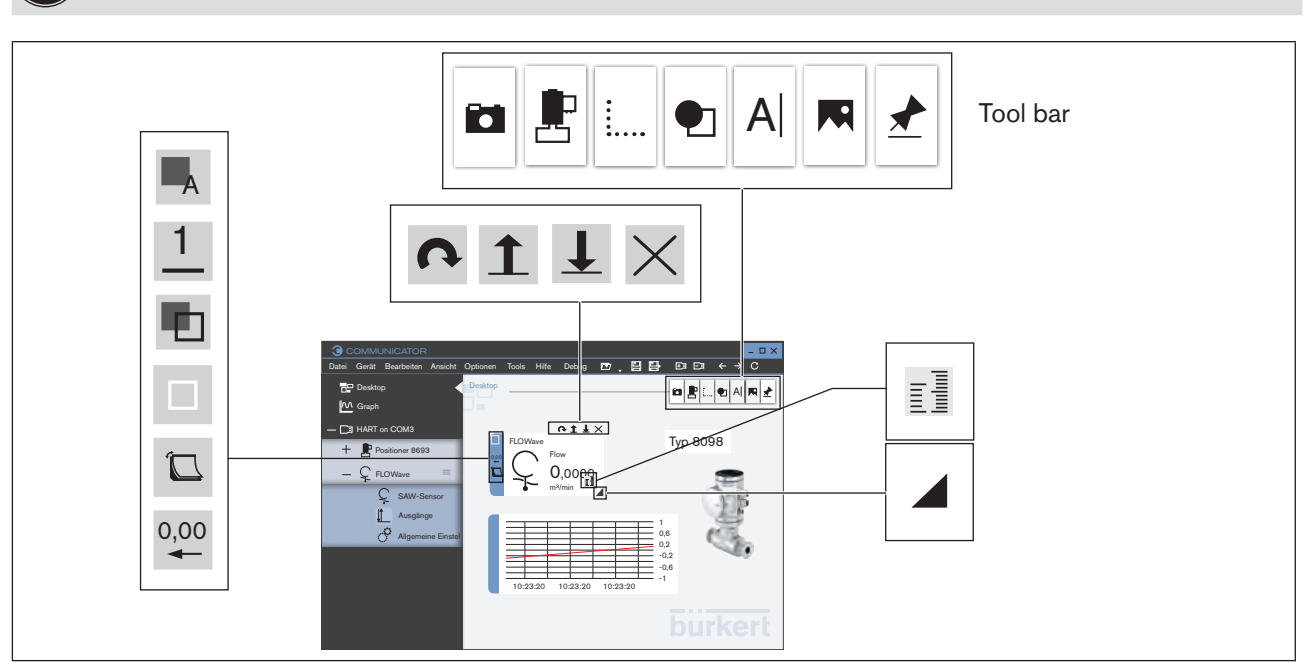

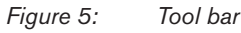

## Communicator Type 8920

User interface

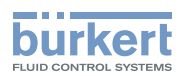

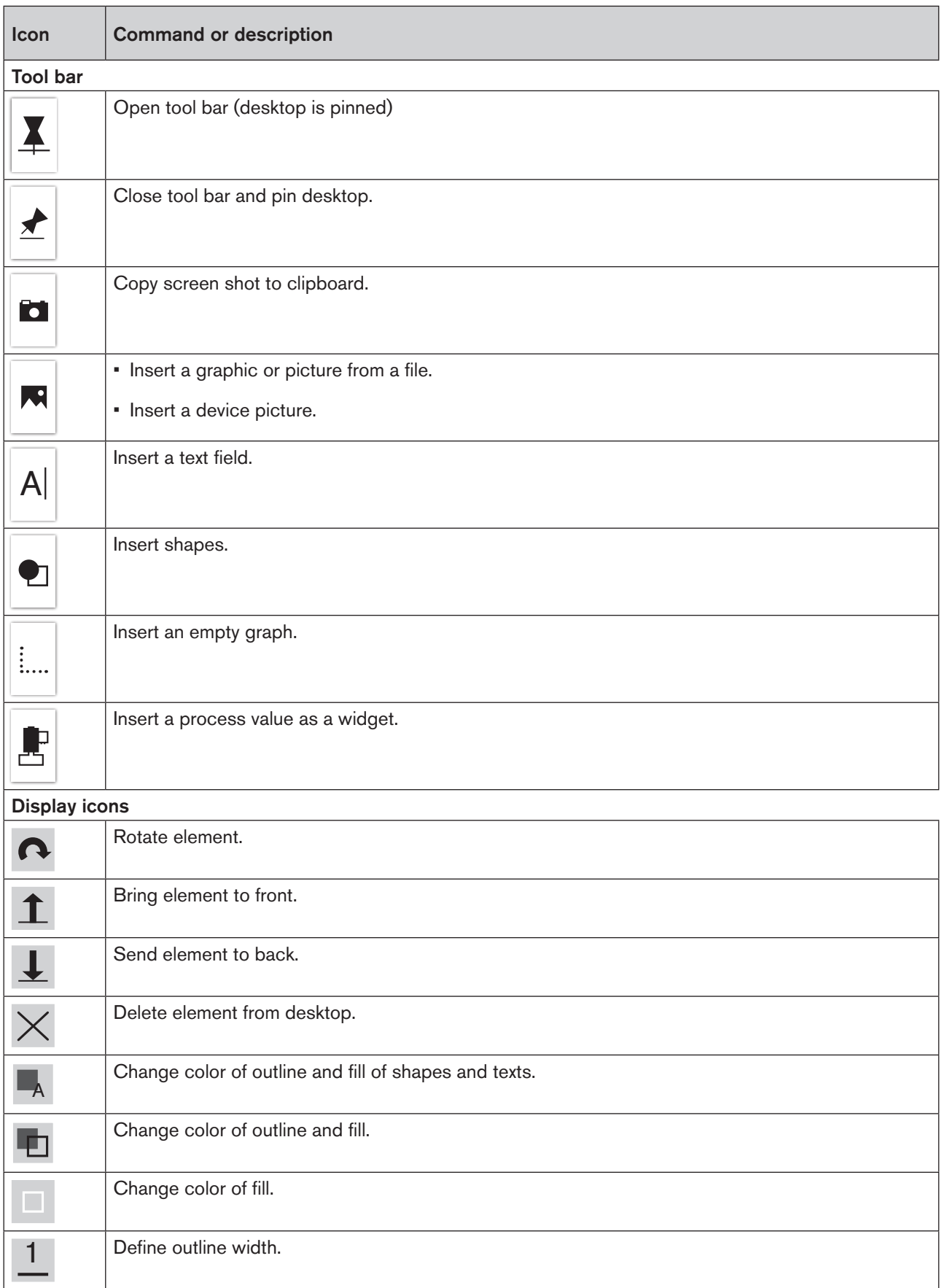

15

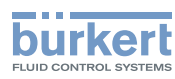

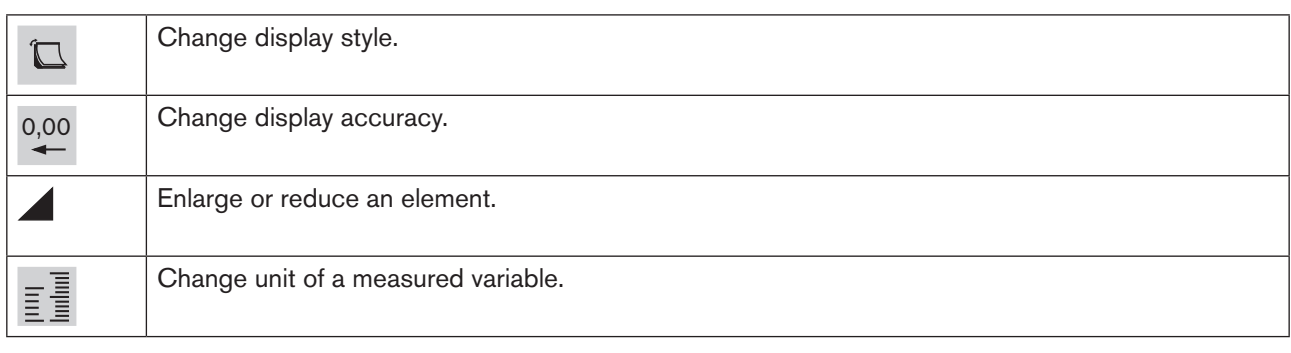

*Table 3: Tool bar and display icons*

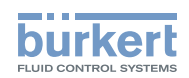

# <span id="page-16-0"></span>5.4.2 Graph  $\boxed{\mathbb{M}}$  - Graphical display of values

Process values of a device can be displayed in the graph.

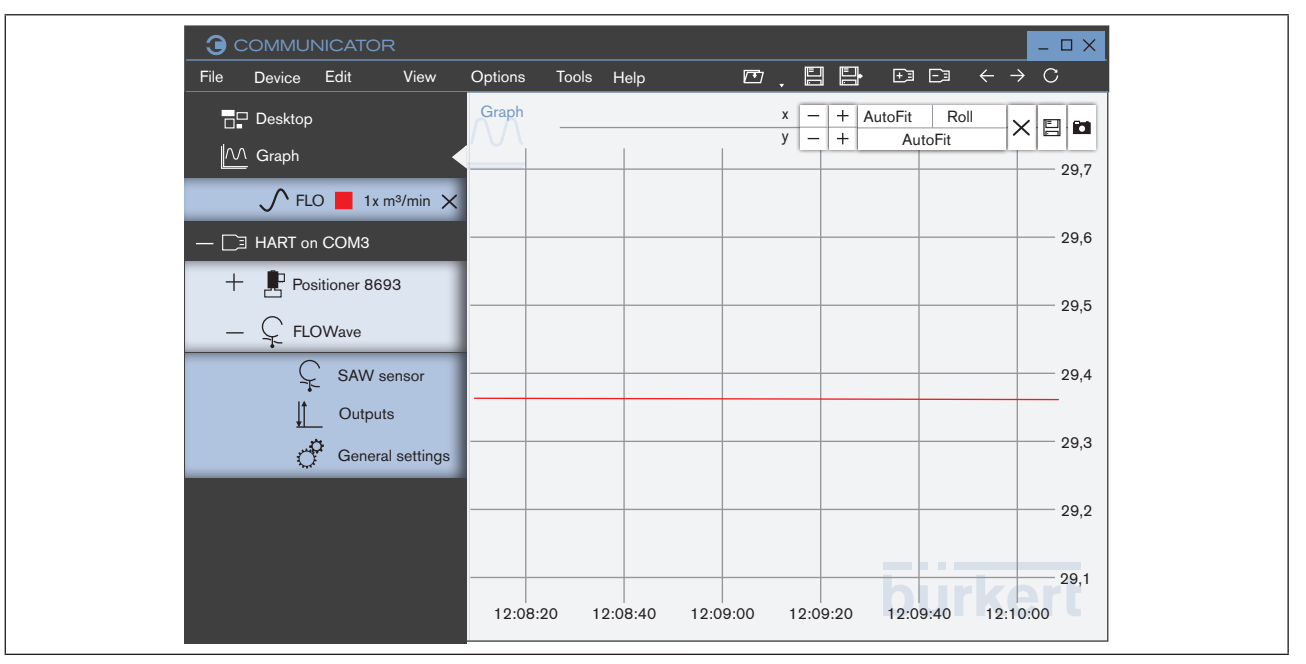

*Figure 6: Graph (example)*

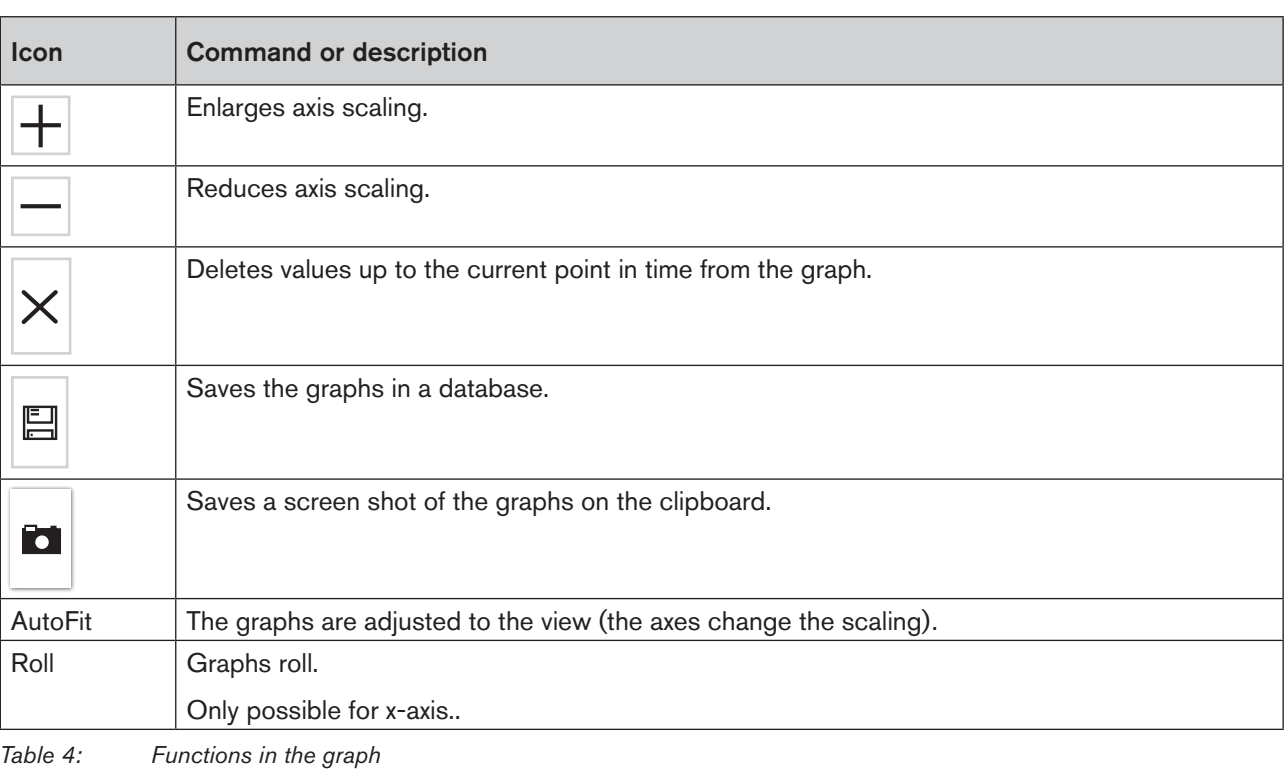

MAN 1000231299 ML Version: C Status: RL (released | freigegeben) printed: 22.09.2017

A detailed description of the functions can be found in the chapter entitled ["8.6 Graph](#page-50-1)".

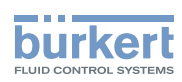

## <span id="page-17-0"></span>5.4.3 Interface  $\Box$

The interfaces must be added by the user. The devices or products connected to the interfaces are then automatically added in a subfolder per device or product in the navigation area.

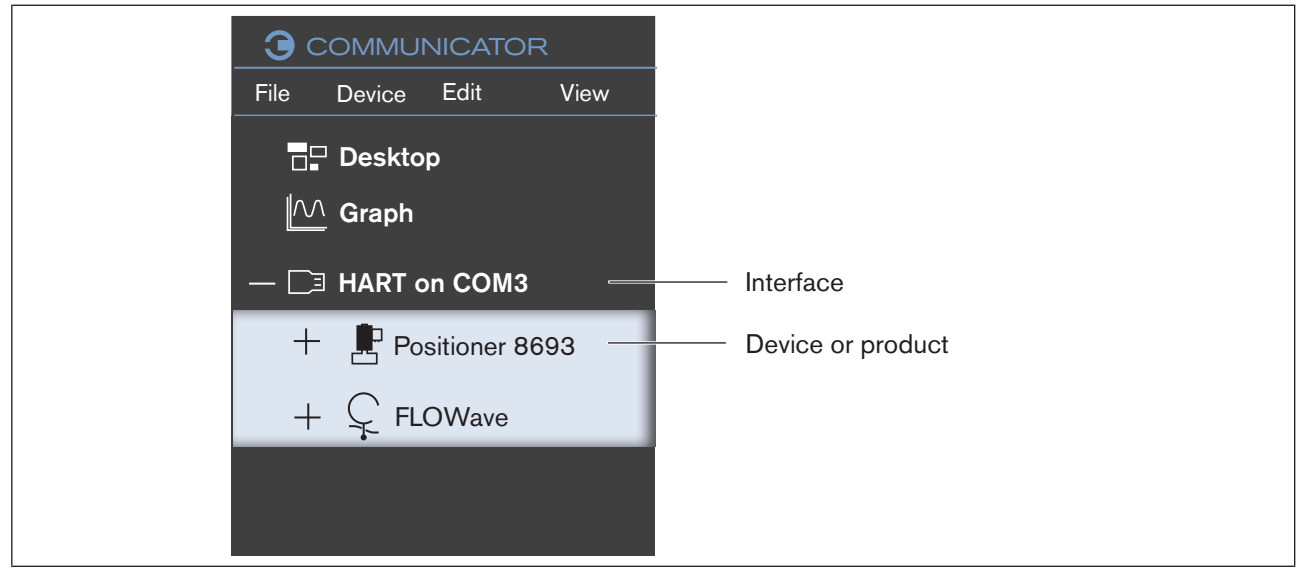

*Figure 7: Interface (example)*

## 5.4.4 Devices or products

The individual devices or products are arranged in a folder structure underneath the inserted interface in the navigation area.

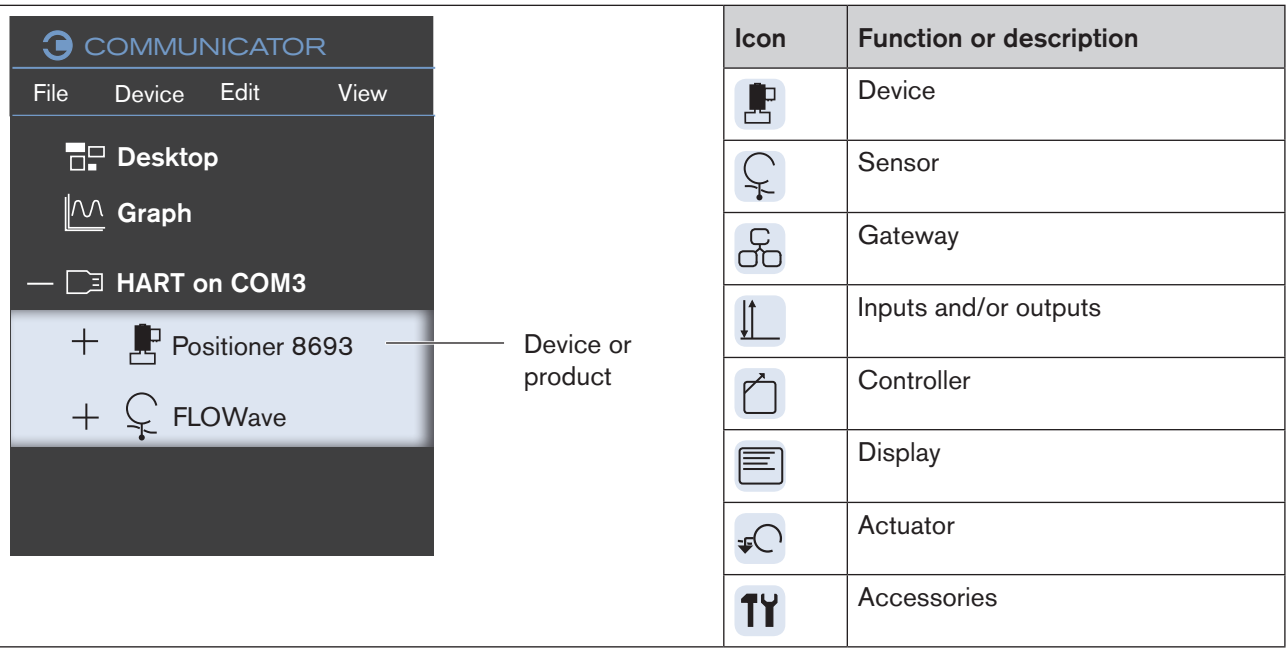

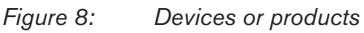

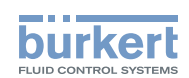

## <span id="page-18-0"></span>5.4.5 Configurations

The configurations are arranged in a folder structure underneath the device or product in the navigation area. The configurations depend on the device or product.

The individual devices or products are arranged in a folder structure underneath the inserted interface in the navigation area.

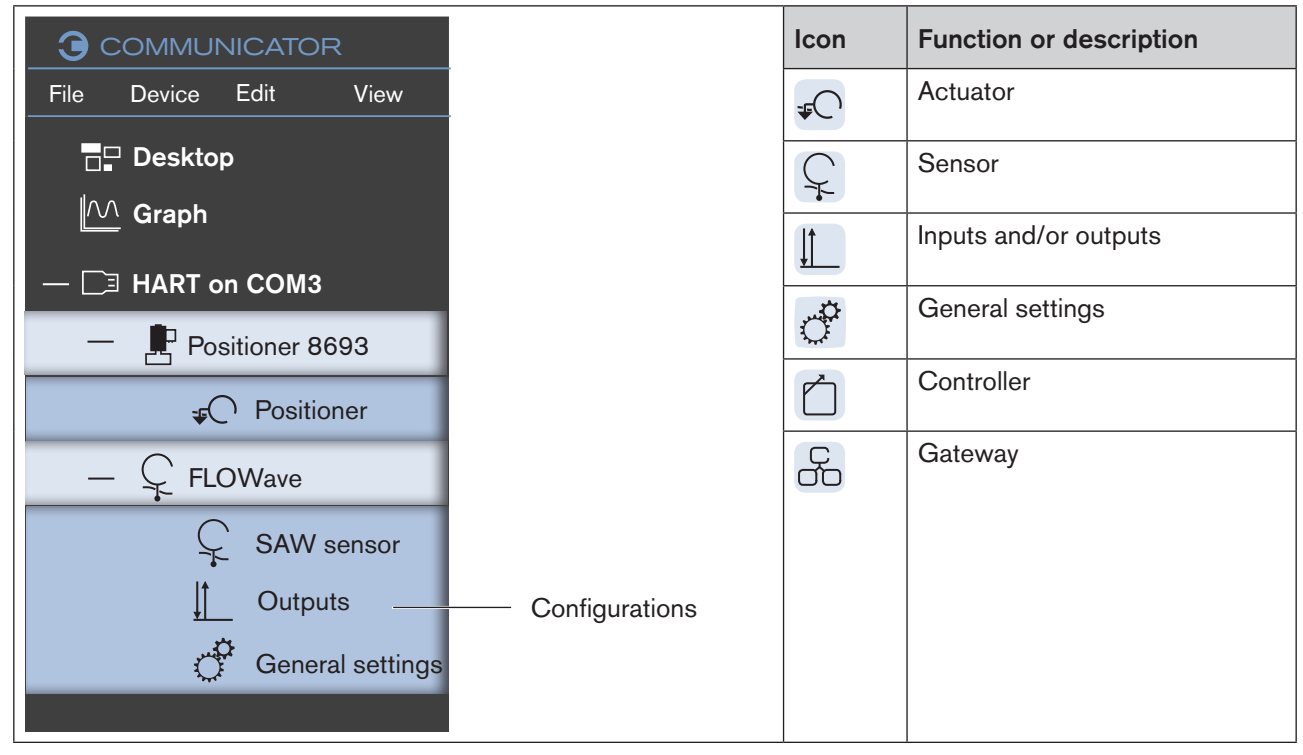

*Figure 9: Configurations*

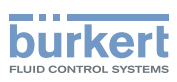

## <span id="page-19-0"></span>5.5 Application area

## 5.5.1 Devices or products

If a device or product has been selected in the navigation area, the parameter and values for this device or product are displayed in the application area.

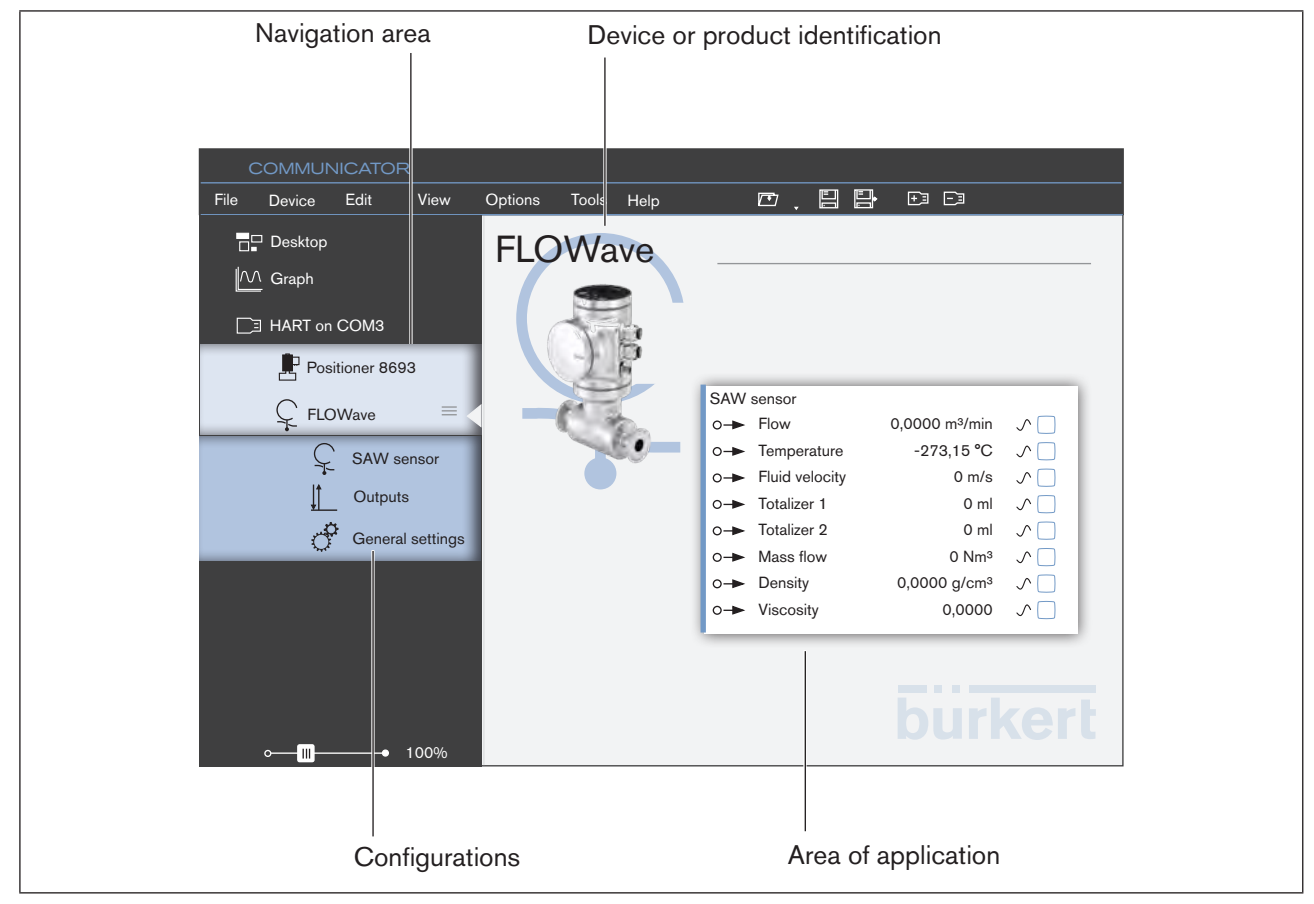

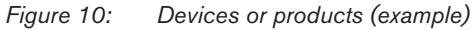

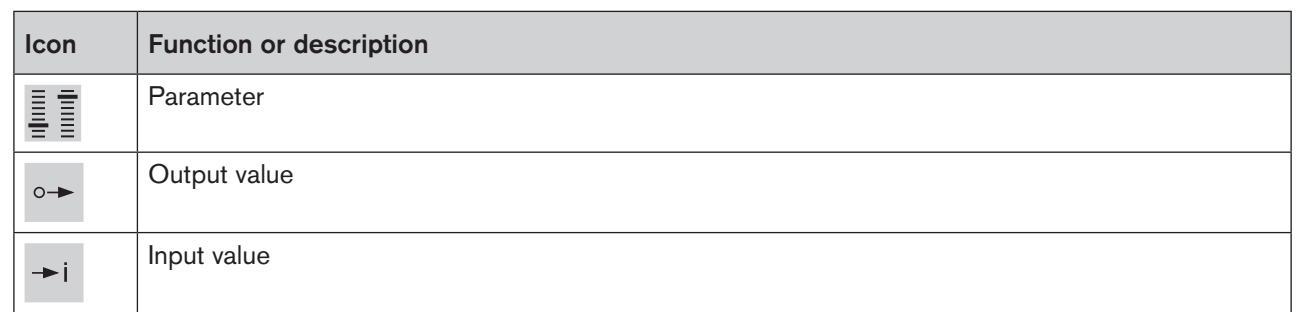

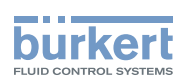

## <span id="page-20-0"></span>5.5.2 Configurations

If a device or product configuration is selected in the navigation area, corresponding menus appear in the application area on the parameters, diagnostics and maintenance tabs.

Using tab headers, it is possible to switch between different tabs in the application area.

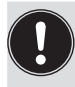

The indicated menus and also any changes by the user depend on:

- Password protection activated or deactivated.
- The active user level when password protection activated.

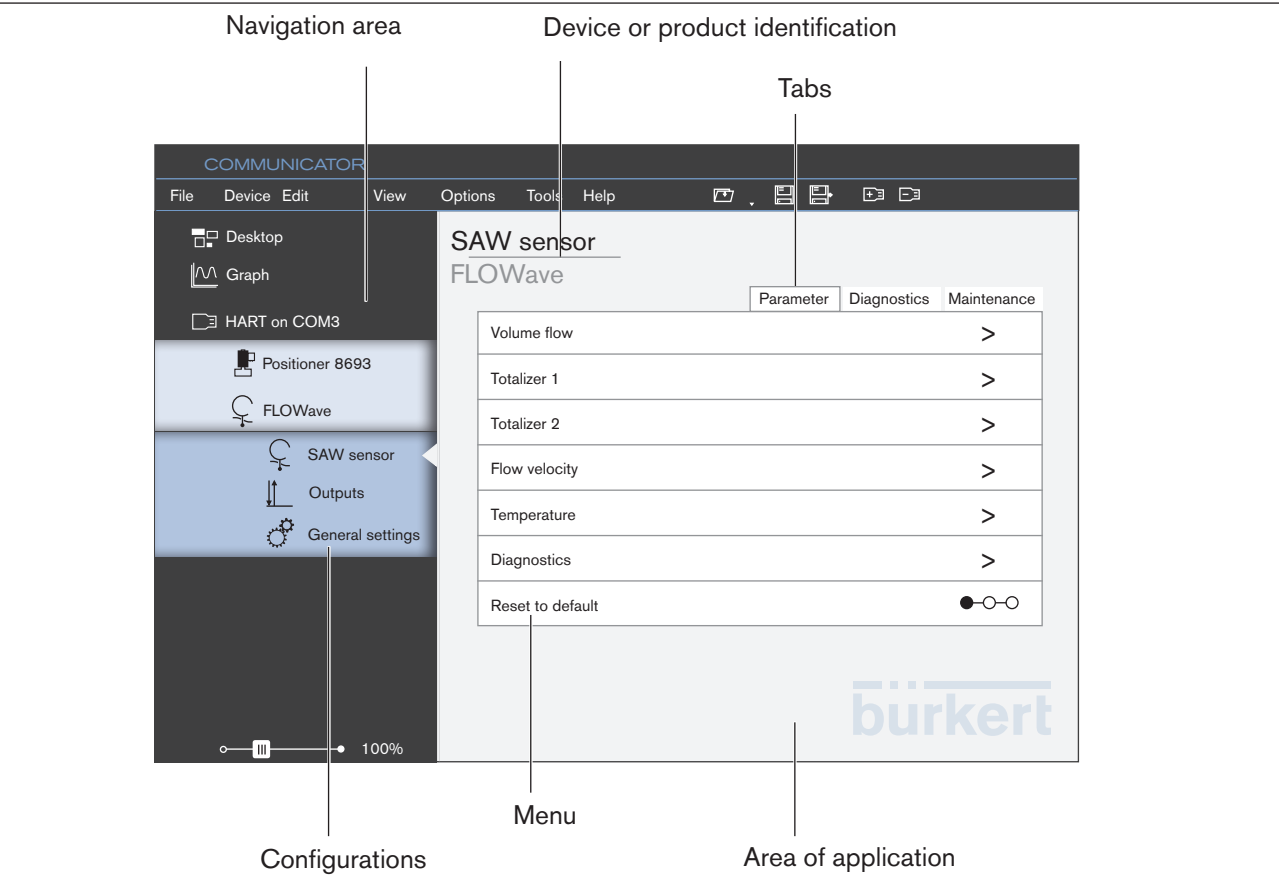

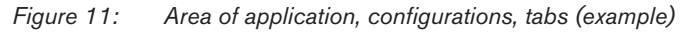

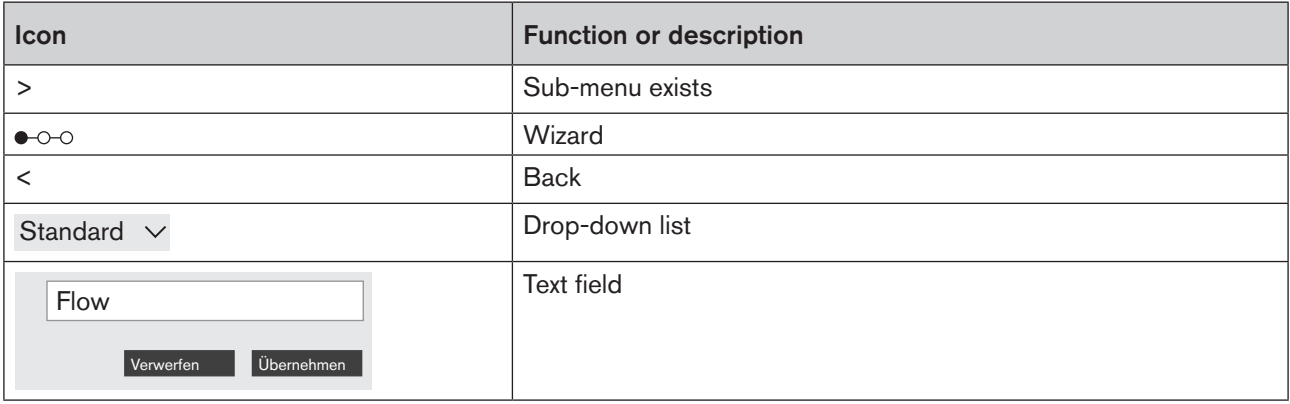

21

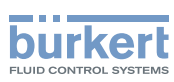

## <span id="page-21-0"></span>5.5.3 Tab parameters

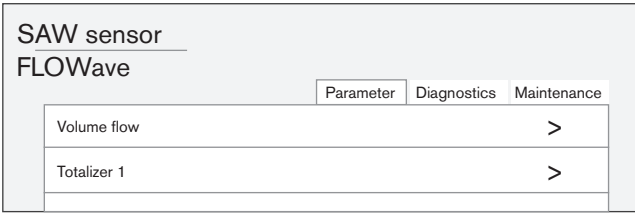

The tab 'Parameters' displays settings for the selected configuration area.

The user can change settings here in the Menus.

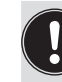

The depiction and the contents of the application area depend on the respective device or product.

## 5.5.4 Tab diagnostics

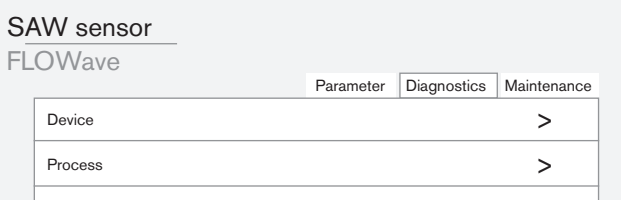

The tab 'Diagnostics' displays information, settings or values for the selected configuration area, e.g. bus information, device information or status information.

The user can't change any settings here.

The depiction and the contents of the application area depend on the respective device or product.

## 5.5.5 Tab maintenance

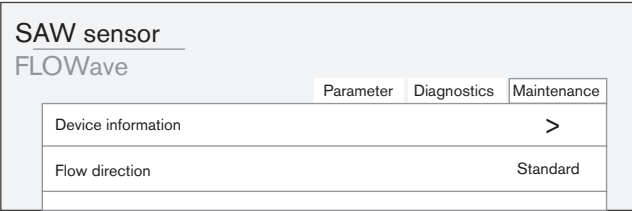

The tab 'Maintenance' displays additional settings for the selected configuration area.

The user can modify the settings or execute the functions with menus and wizards.

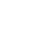

22

The depiction and the contents of the application area depend on the respective device or product.

<span id="page-22-0"></span>Installation software Communicator Type 8920

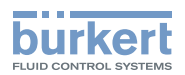

# 6 INSTALLATION SOFTWARE

## 6.1 System Requirements

Hardware:

Processor: Dualcore processor Working memory: At least 1 GB RAM, Hard disk: At least 250 MB free storage space Graphics resolution: At least 1024 x 768

Software: Operating system Windows 7: Microsoft .NET Framework 4.0

Administrator rights are required for installation.

## 6.2 Install Communicator

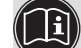

All installation programs area available on the Bürkert Homepage and on CD.

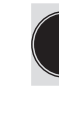

Before the installation, exit all programs that are open.

Operating system Windows 7:

Installation of the Communicator requires presence of the software platform: Microsoft .NET Framework 4.0 or higher.

Procedure to follow if "Microsoft .NET Framework 4.0" is not present yet on the target computer:

→ Download .NET 4.5.1 under http://go.microsoft.com/?linkid=9831986.

 $\rightarrow$  Start file.

Procedure Communicator Setup:

- $\rightarrow$  Download installation file that contains the Communicator Setup.
- $\rightarrow$  Start installation file and follow prompts.

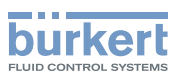

# <span id="page-23-0"></span>7 CREATING A PROJECT

This chapter describes how to create and save an initial project.

### Procedure (brief):

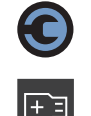

 $\rightarrow$  Start Communicator.

 $\rightarrow$  Add interface.

 $\rightarrow$  Make settings on device or product.

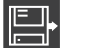

 $\rightarrow$  Save project.

# 7.1 Start Communicator  $\bigcirc$

 $\rightarrow$  Start Communicator (e. g. from Windows start menu).

# 7.2 Add interface

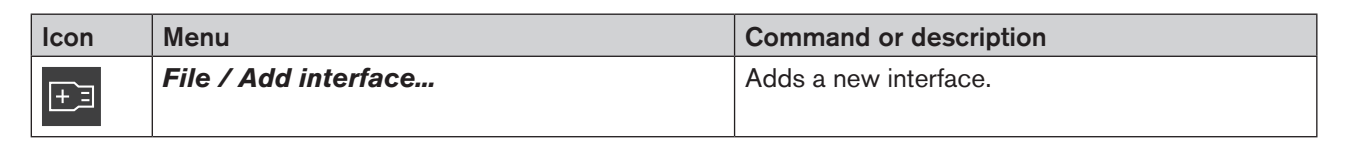

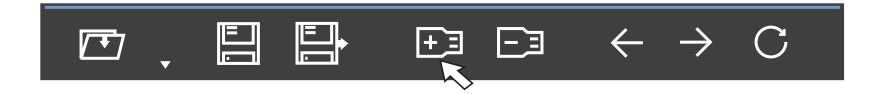

 $\rightarrow$  Click on  $\boxed{f}$ .

A dialog field for selecting the interface opens, and then a dialog field for making further settings opens:

 $\rightarrow$  Select interface.

 $\rightarrow$  Make settings.

 $\blacktriangledown$  The interface and the associated devices and products are transferred to the navigation area.

Creating a Project

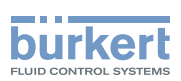

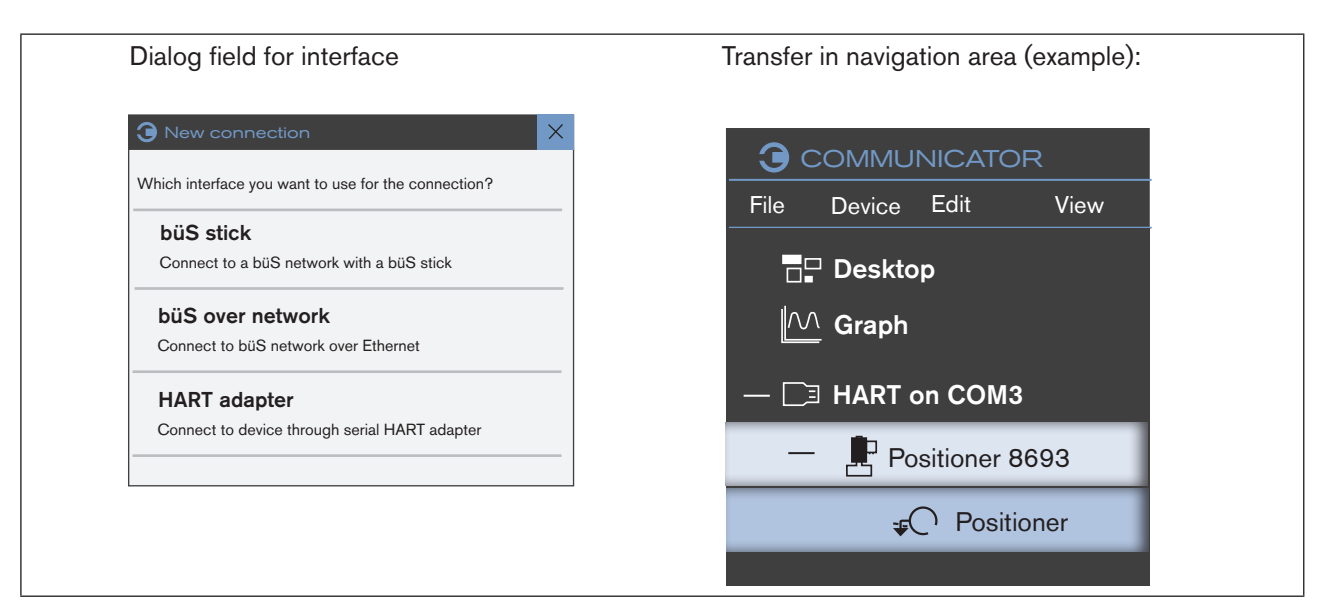

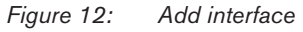

The following interfaces are possible:

- Connection via a büS Stick: Access a büS network directly via a Bürkert büS stick
- büS via network Access a büS stick connected to a different computer via a network
- HART adapter Access a device with serial connection via a USB HART adapter

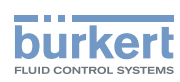

## <span id="page-25-0"></span>7.3 Make settings on device or product

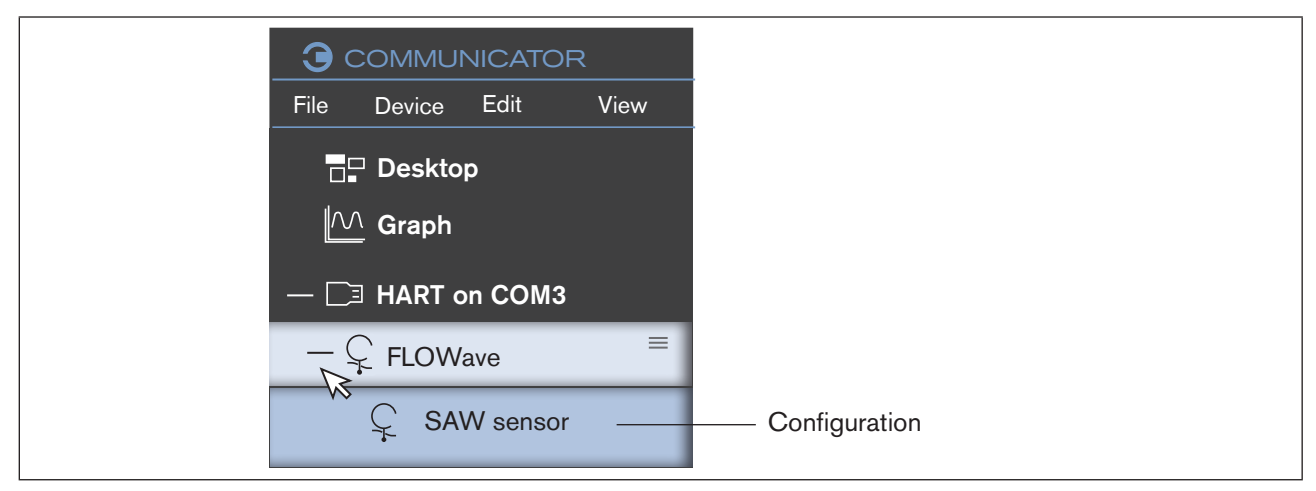

*Figure 13: Settings*

- $\rightarrow$  Select device or product in the navigation area (click with mouse pointer).
- **S** Folder structure opens and shows the configuration.
- $\rightarrow$  Select configuration.
- $\rightarrow$  Make settings in the application area.

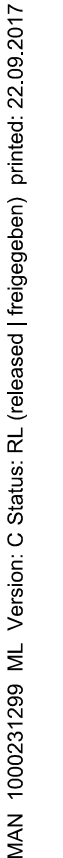

The settings depend on the respective device or product and can be found in the software description of the device or product for the Communicator or in the respective operating instructions on the Internet.

26

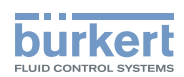

# <span id="page-26-0"></span>7.4 Save project  $\blacksquare$  or  $\blacksquare$

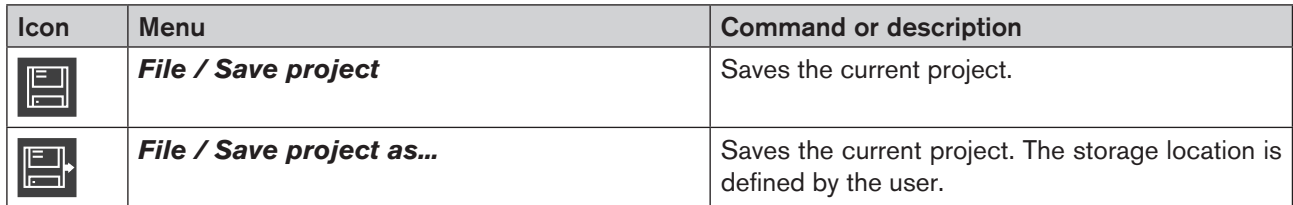

#### Save

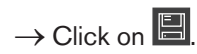

The current project is saved.

Note: This function is not active when a project is saved for the first time.

### Save under

Saves the current project, the storage location is specified by the user.

 $\rightarrow$  Click on  $\Box$ 

- A dialog field opens:
- $\rightarrow$  Select the location where the current project is to be saved.

Note: The file type is "Bürkert Communicator Project (\*.bcproj)".

<span id="page-27-1"></span>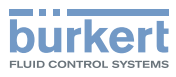

# <span id="page-27-0"></span>8 OPERATION AND FUNCTIONS

# 8.1 Edit project

## 8.1.1 Open or close project

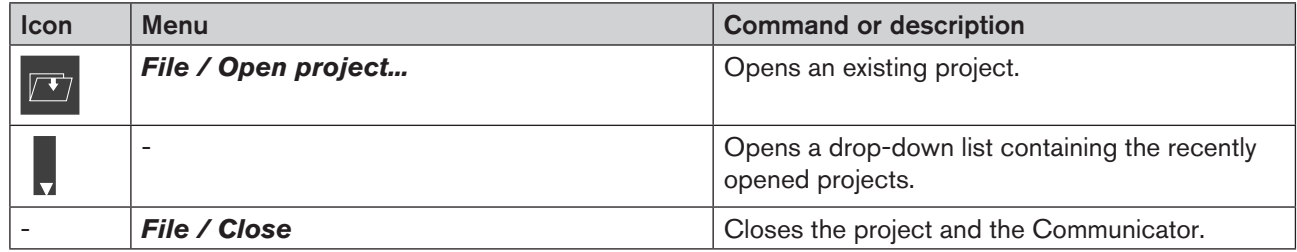

## Open project

 $\rightarrow$  Click on  $\boxed{1}$ .

A dialog field opens:

 $\rightarrow$  Select the corresponding drive, the folder or the location containing the project you wish to open.

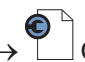

Open project.

Note: The file type is "Bürkert Communicator Project (\*.bcproj)".

Or:

 $\rightarrow$  Click on  $\overline{u}$ .

A drop-down list of the last opened projects opens.

 $\rightarrow$  Select project from the drop-down list.

Or:

 $\rightarrow$  Double-click on the project you wish to open in Windows Explorer

## Close project

 $\rightarrow$  In the menu bar, click on File  $\rightarrow -$  Close.

The project and the Communicator are closed.

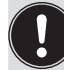

If the user has made any changes, a dialog field opens to either save or reject these changes.

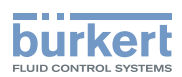

## <span id="page-28-0"></span>8.1.2 Add or disconnect interface

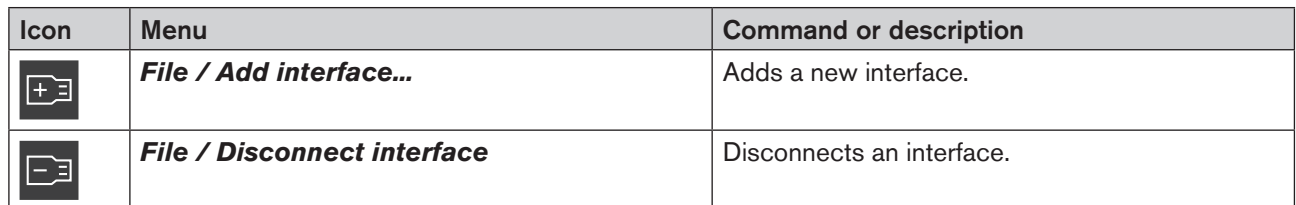

#### Add interface

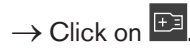

A dialog field for selecting the interface opens, and then a dialog field for making further settings opens:

- $\rightarrow$  Select interface.
- $\rightarrow$  Make settings.

 $\blacktriangledown$  The interface and the associated devices and products are transferred to the navigation area.

#### Disconnect interface

 $\rightarrow$  Select interface in the navigation area (click with mouse pointer).

 $\rightarrow$  Click on  $\Box$ 

 $\blacktriangledown$  The current interface is removed from the navigation area.

#### Or:

→ Right-click on the interface in the navigation area and click on **Disconnect interface** in the context menu.

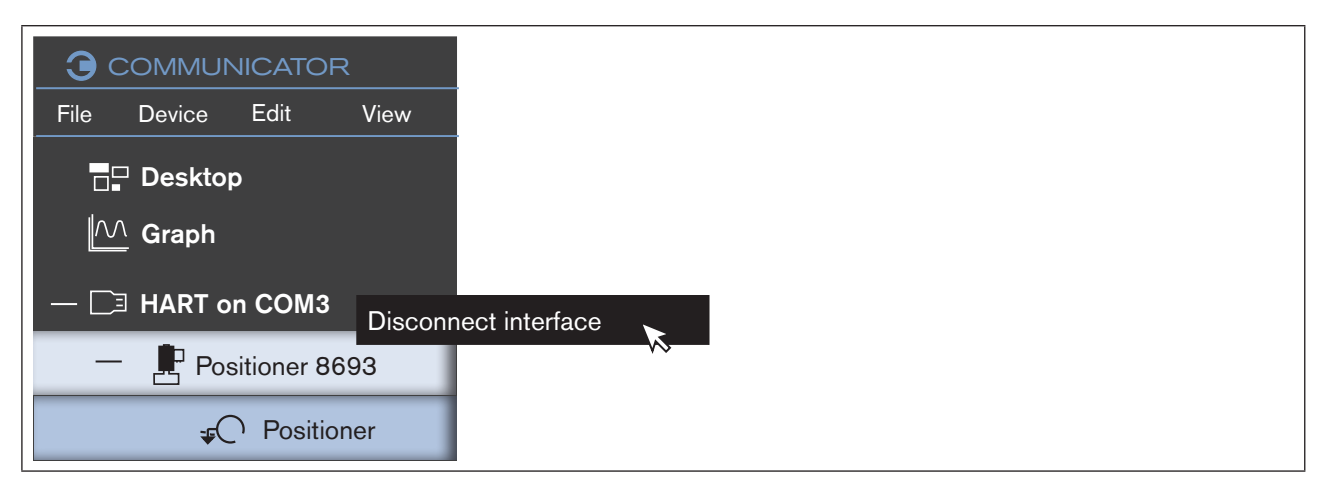

*Figure 14: Interface, context menu*

## 8.1.3 Read in data

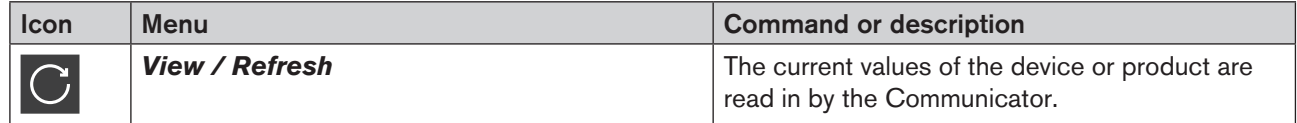

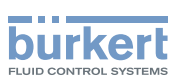

## <span id="page-29-0"></span>8.1.4 Backup and restore device configurations

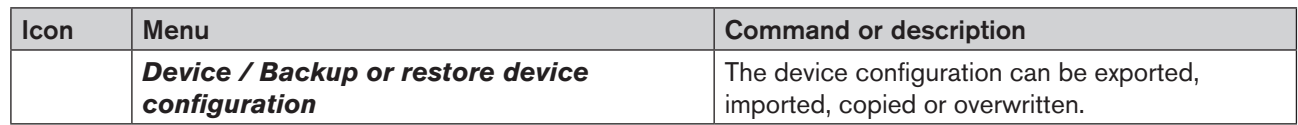

#### In the menu bar:

 $\rightarrow$  Click on a device or product in the navigation area.

### Device -----> Backup or restore device configuration.

#### Or in the context menu:

 $\rightarrow$  Click on a device or product in the navigation area.

```
\rightarrow Click on \equiv .
```
Or:

 $\rightarrow$  Right click on a device or product in the navigation area.

The following context menu appears:

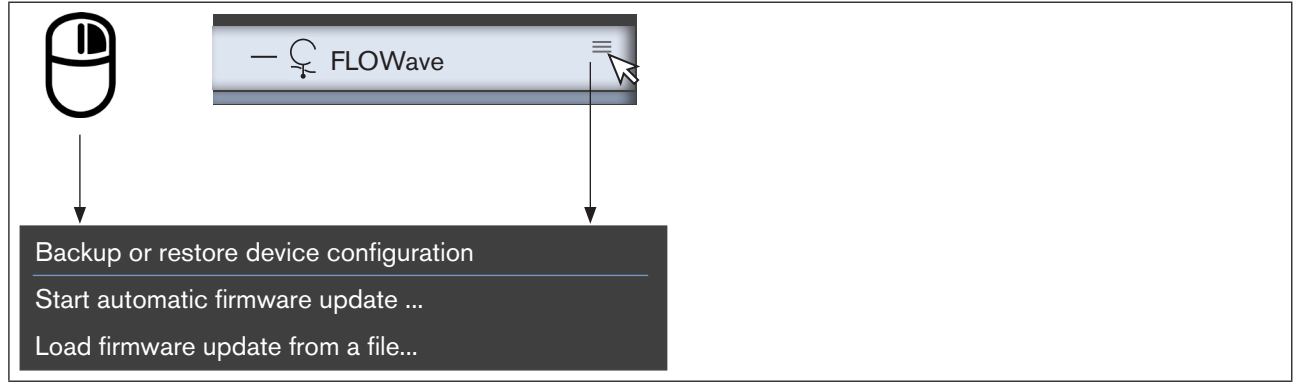

*Figure 15: Context menu device or product*

 $\rightarrow$  Click on Backup or restore device configurations.

## A wizard opens.

- $\rightarrow$  Select functions:
	- Backup Export device configuration
	- Restore Import device configuration
	- Clone Copy device configuration
	- Overwrite Overwrite device configuration

.

#### Communicator Type 8920

Operation and functions

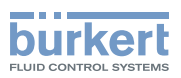

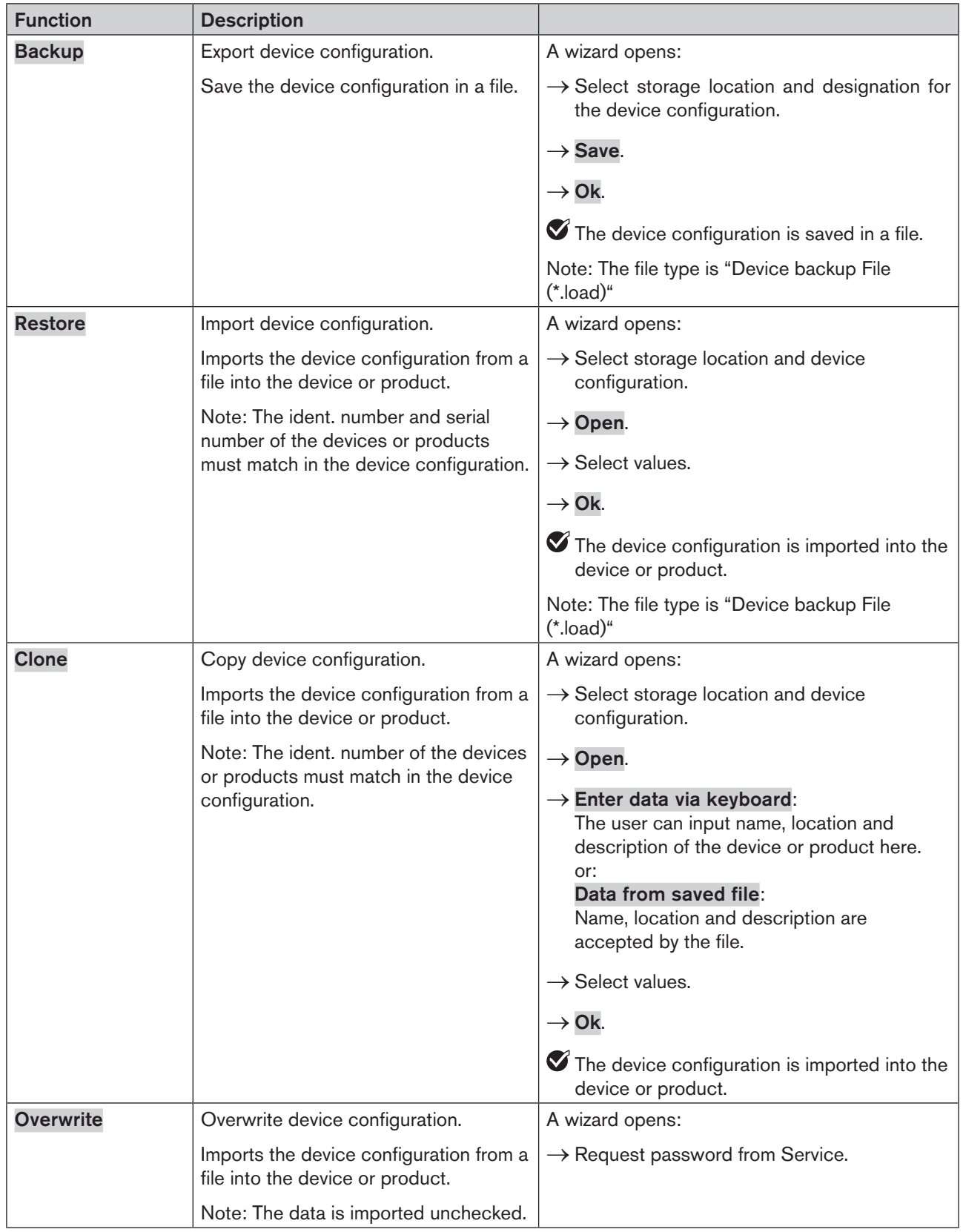

*Table 5: Backup and restore device configurations*

31

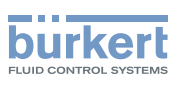

# <span id="page-31-0"></span>8.2 Settings in the Communicator

## 8.2.1 Set language

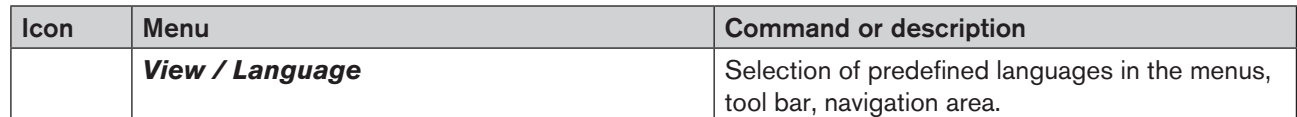

Note: Made settings are ticked.

When Automatic is selected, the language of the operating system is used.

#### Set language:

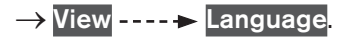

 $\rightarrow$  Select language.

 $\bullet$  Ticked.

Language change only takes effect after a restart of the Communicator.

 $\rightarrow$  Close and restart Communicator.

The language is adjusted.

## 8.2.2 Select system of units and units

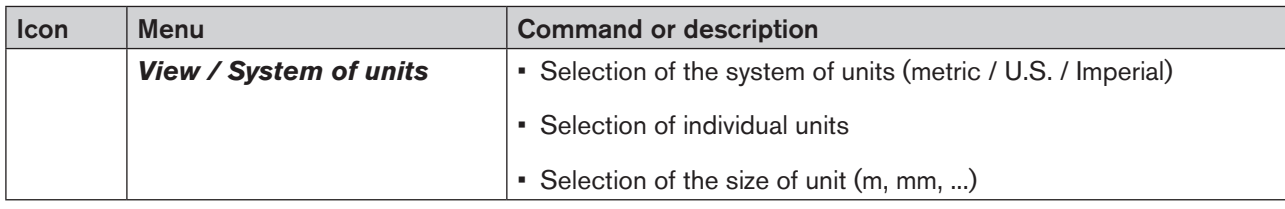

Note: Made settings are ticked.

### Define system of units

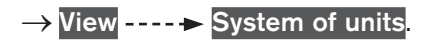

 $\rightarrow$  Select system of units.

 $\bullet$  Ticked.

The units of the measured variables (distance, temperature, current ... ) are set to standard values according to the selected system of units (ticked).

Operation and functions

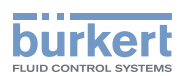

#### Define individual units or size of units

In many widgets, units can be changed directly (for description refer to ["Change units or size of units of](#page-32-0)  [cyclic values in widgets"](#page-32-0)).

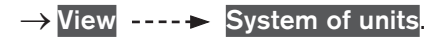

 $\rightarrow$  Click on measured variable.

Defined units and size of units are ticked (e. g. by the previously selected system of units).

 $\rightarrow$  Click on units oder size of units to active or deactivated (ticked or unticked).

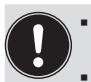

• Changes in the measured variables will remove the tick in front of the (previously set) system of units.

If the system of units is re-selected after changes to the measured variables were implemented, all units or sizes of units are reset to the default values.

### <span id="page-32-0"></span>Change units or size of units of cyclic values in widgets

Many widgets have an icon  $\Xi$ , that can be used to change the unit or the size of the unit directly and only for this measured variable using a context menu.

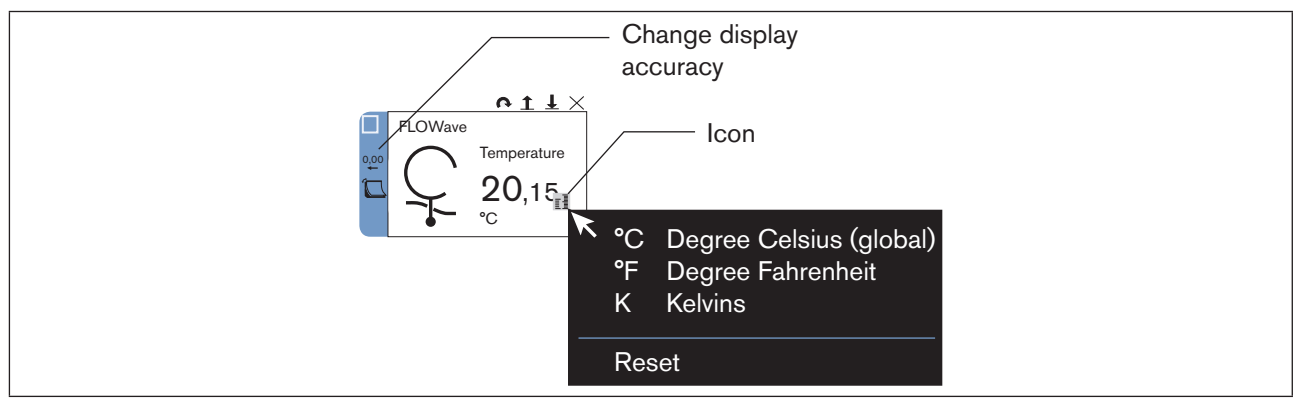

*Figure 16: Select units in widgets*

 $\rightarrow$  Place mouse pointer on widget.

 $l$ con  $\bar{\mathbb{I}}$  appears.

 $\rightarrow$  Click on  $\overline{\mathbb{E}}$ 

 $\rightarrow$  Select unit (tick is placed in front of unit).

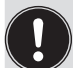

Changing the unit or the size of the unit in the widget has no influence on the specification of the system of units.

"Reset" in the context menu will set the unit that is selected by the system of units or in the area of the measured variable.

33

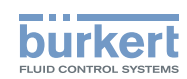

### <span id="page-33-0"></span>Change units or size of the unit of process values of the graphs in the navigation area

The units or size of the unit in the process values for the graphs can be changed using a drop-down list in the navigation area.

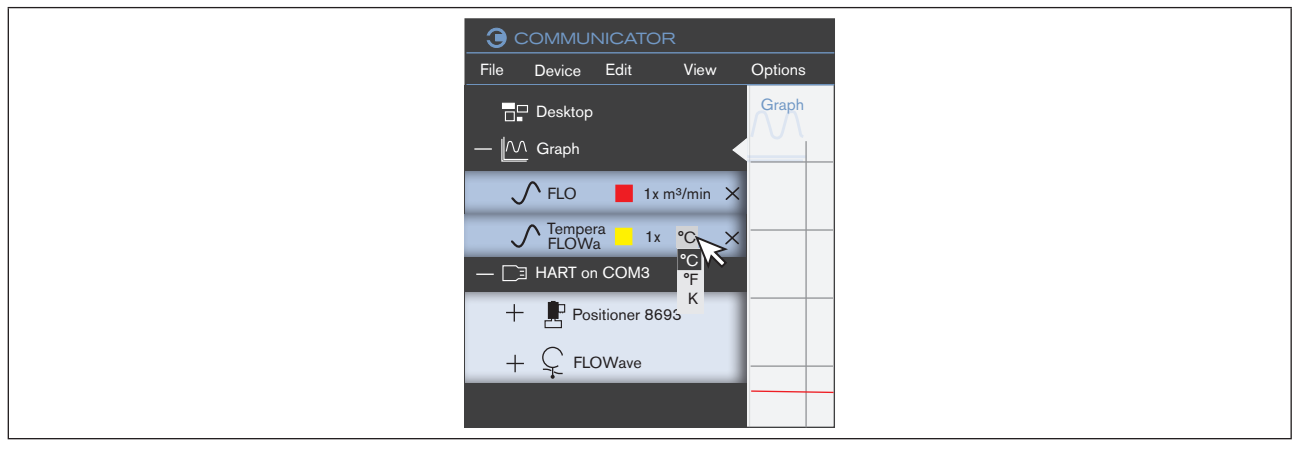

*Figure 17: Select units in the navigation area*

 $\rightarrow$  Click on unit.

 $\rightarrow$  Select unit in drop-down list.

## 8.2.3 Keep or remove graph when connection is interrupted

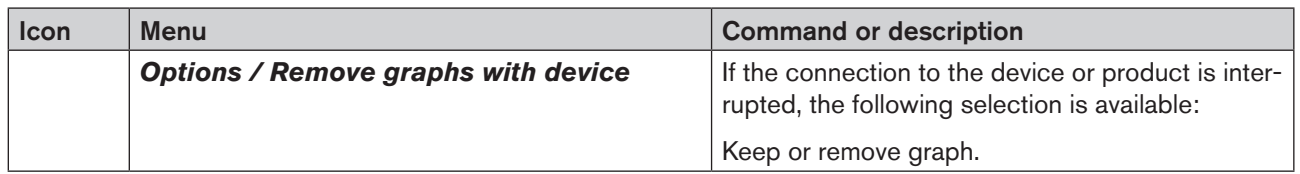

Note: Made settings are ticked.

Remove graph when connection to the device or product is interrupted (function is not ticked), see example "[Figure 18: Remove graphs with device](#page-34-0)":

- $\rightarrow$  Click on Options.
- $\rightarrow$  Click on Remove graphs with device (ticked).

Keep graph when connection to the device or product is interrupted (function is ticked):

- $\rightarrow$  Click on Options.
- $\rightarrow$  Click on Remove graphs with device (tick is removed).

#### Communicator Type 8920

Operation and functions

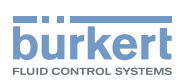

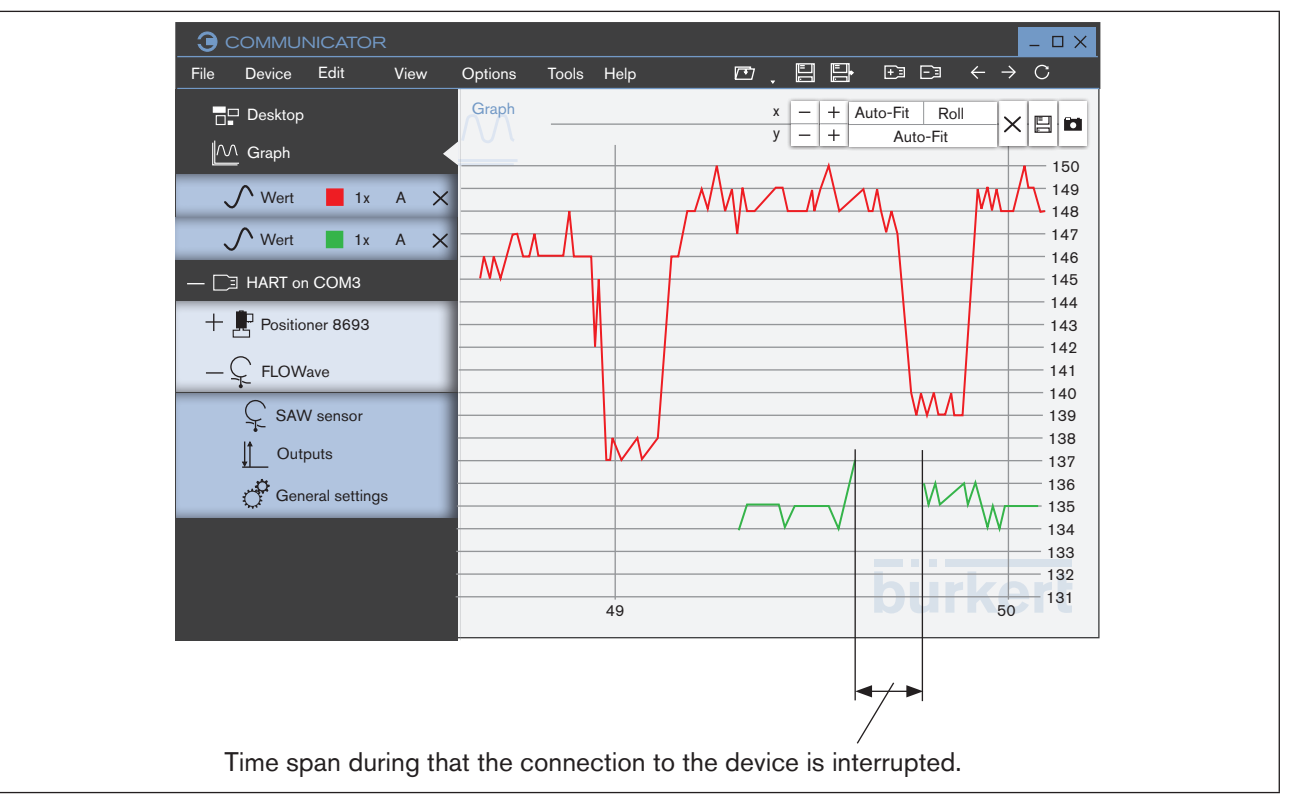

<span id="page-34-0"></span>*Figure 18: Remove graphs with device*

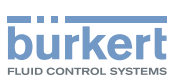

## <span id="page-35-0"></span>8.2.4 Manage licenses

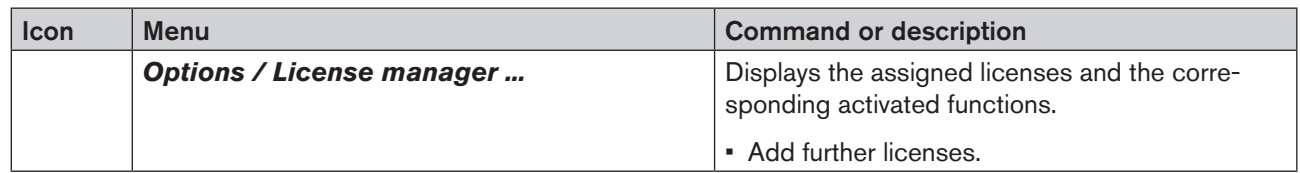

## 8.2.5 Activating password protection or define password

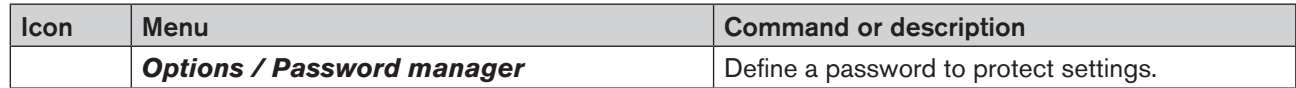

Following installation of the communicator, password protection is deactivated. The set user level is the level of the installer.

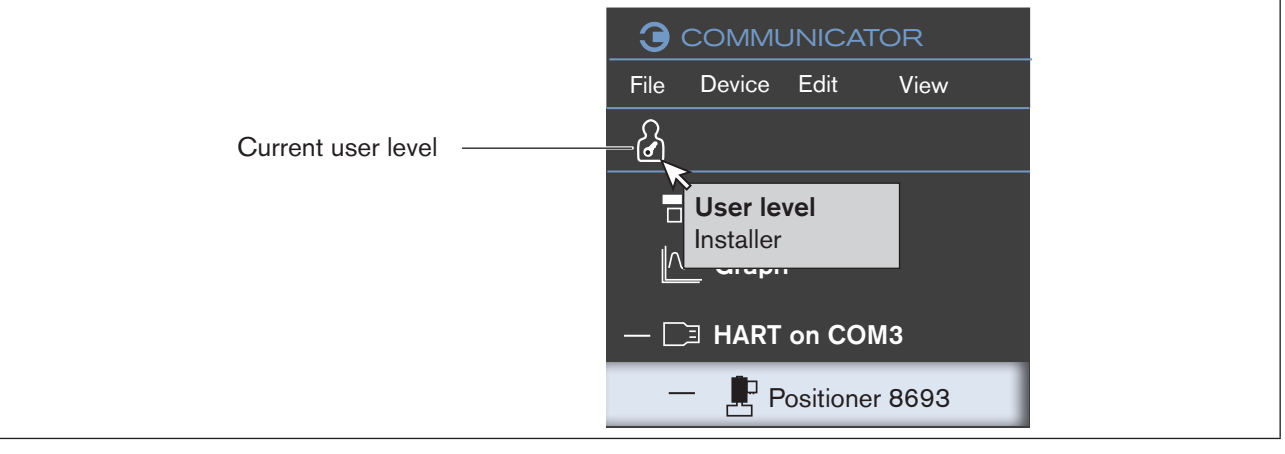

*Figure 19: Current user level*

User level when starting the communicator:

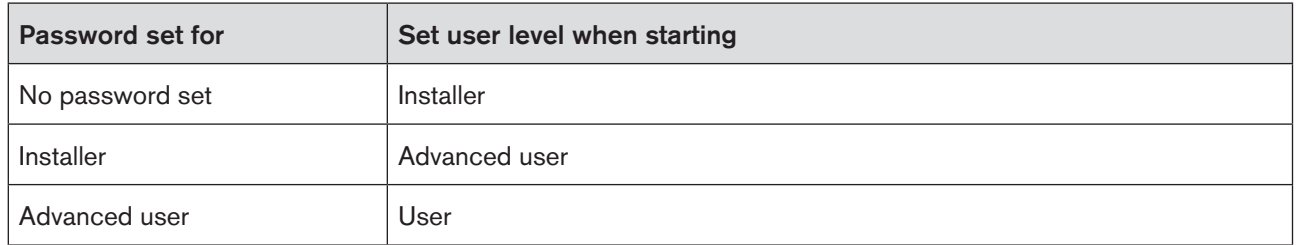

*Table 6: User level when starting the communicator*

The user level can be changed by clicking on the symbol of the current user level.

Operation and functions

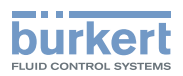

Password manager:

- $\rightarrow$  Click on Options.
- $\rightarrow$  Click on Password manager...

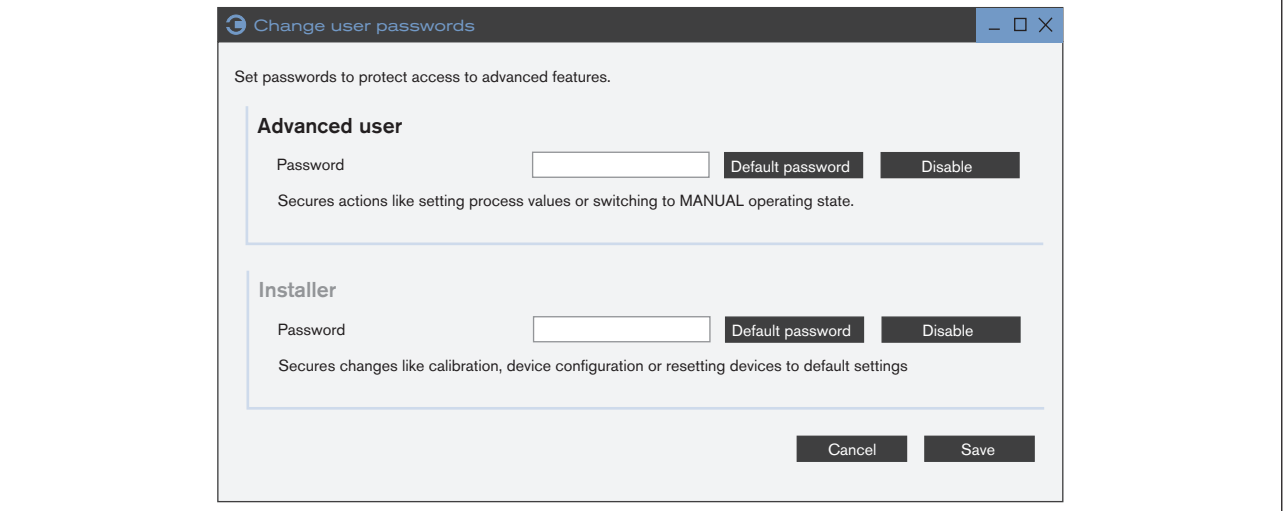

*Figure 20: Password manager*

The password manager can be used for assigning rights to users by passwords.

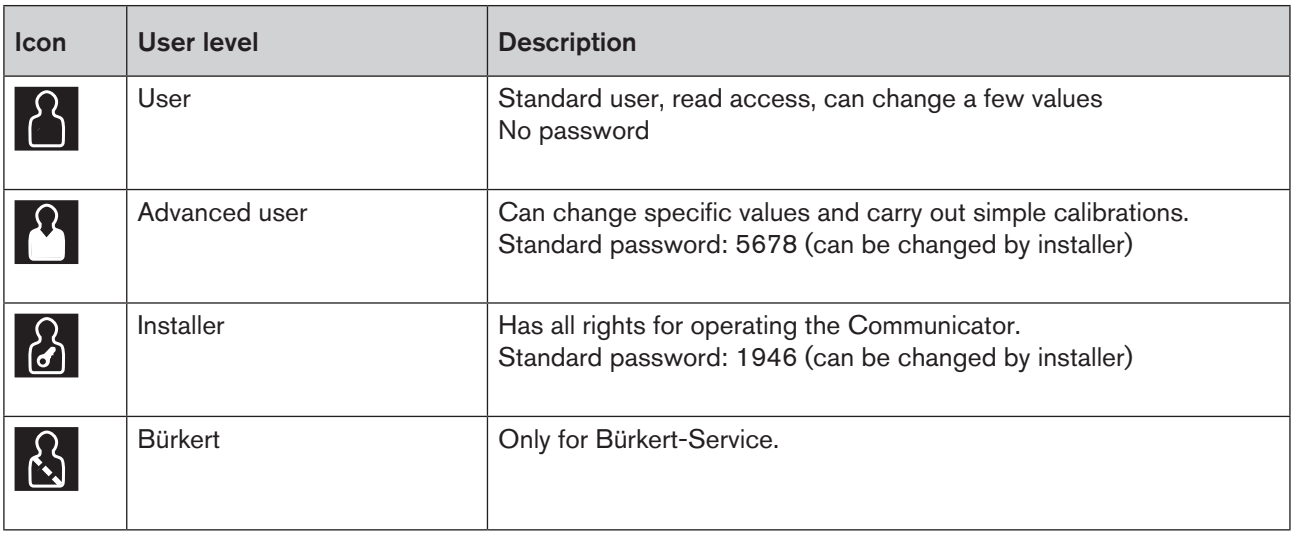

*Table 7: User level*

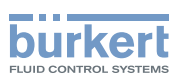

# <span id="page-37-0"></span>8.3 Information and Help

## 8.3.1 Help

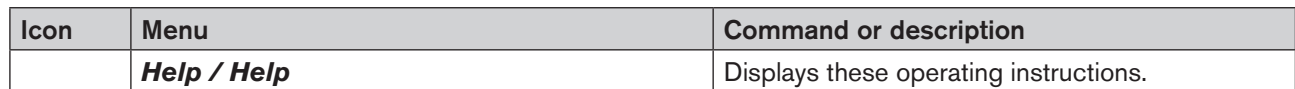

## 8.3.2 Driver versions

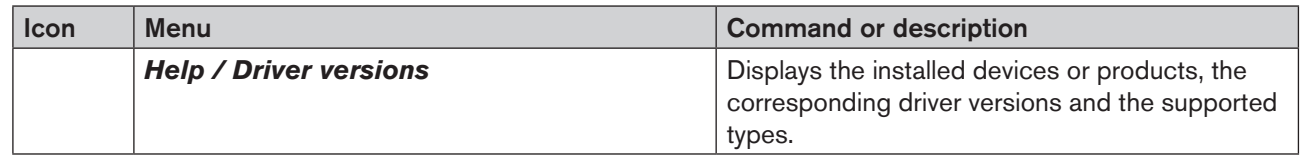

## 8.3.3 Software information and manufacturer's address

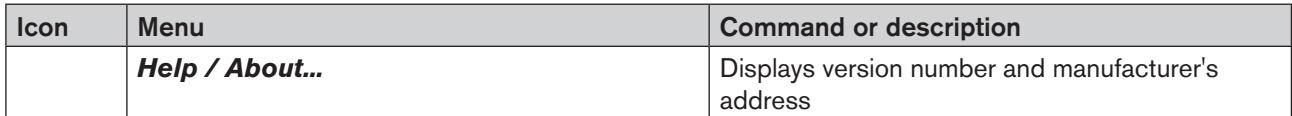

## 8.3.4 Logbook file

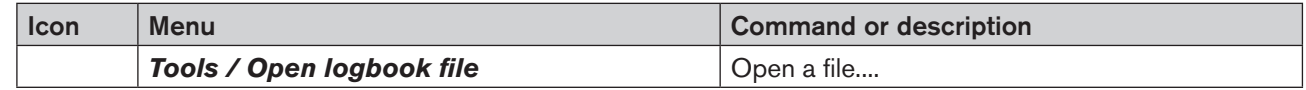

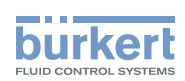

# <span id="page-38-0"></span>8.4 büS network configuration

All devices or products connected via an interface and their büS network configuration are displayed in the büS-Map in the communicator.

If the interface is selected in the navigation area, the following tabs appear:

- Overview: Shows all devices and products connected to the interface with the current values.
- büS-Map: Shows all devices and products connected to the interface with the respective inputs and outputs and the büS network configuration. The user can edit the büS network configuration here.

#### Displaying the overview:

 $\rightarrow$   $\Box$  Select interface in the navigation area.

 $\blacktriangledown$  The application area shows all devices and products connected to the interface.

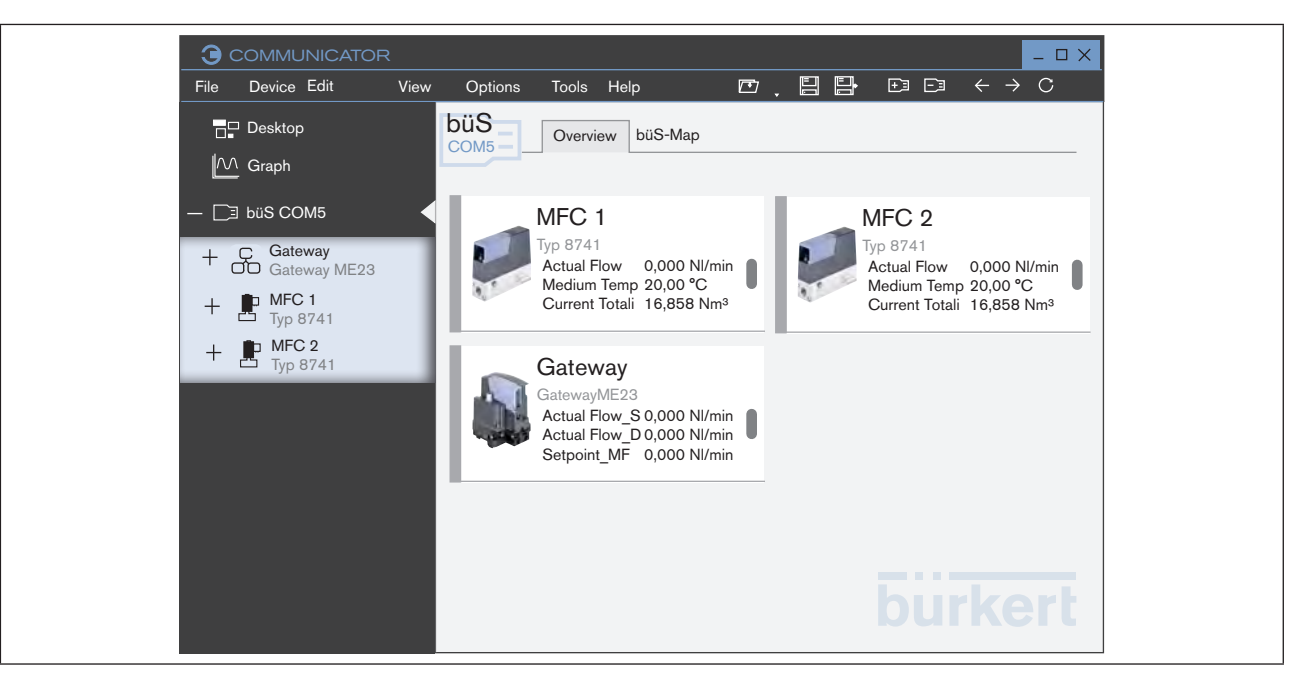

*Figure 21: Overview*

## 8.4.1 büS-Map

 $\rightarrow$   $\overline{\mathbb{P}^3}$  Select interface in the navigation area.

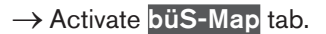

 $\blacktriangledown$  The application area shows all devices or products connected to the interface and the büS network configuration.

39

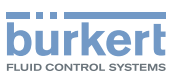

Operation and functions

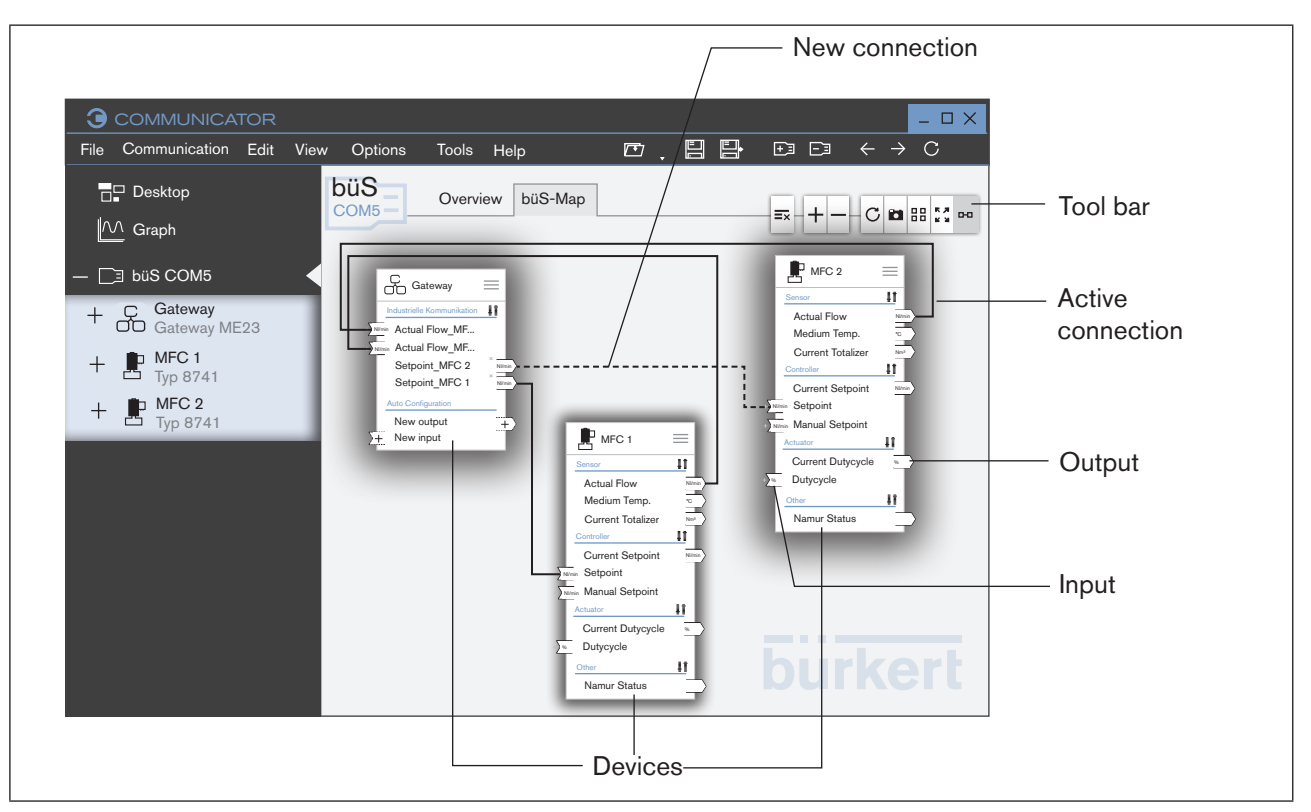

*Figure 22: büS-Map*

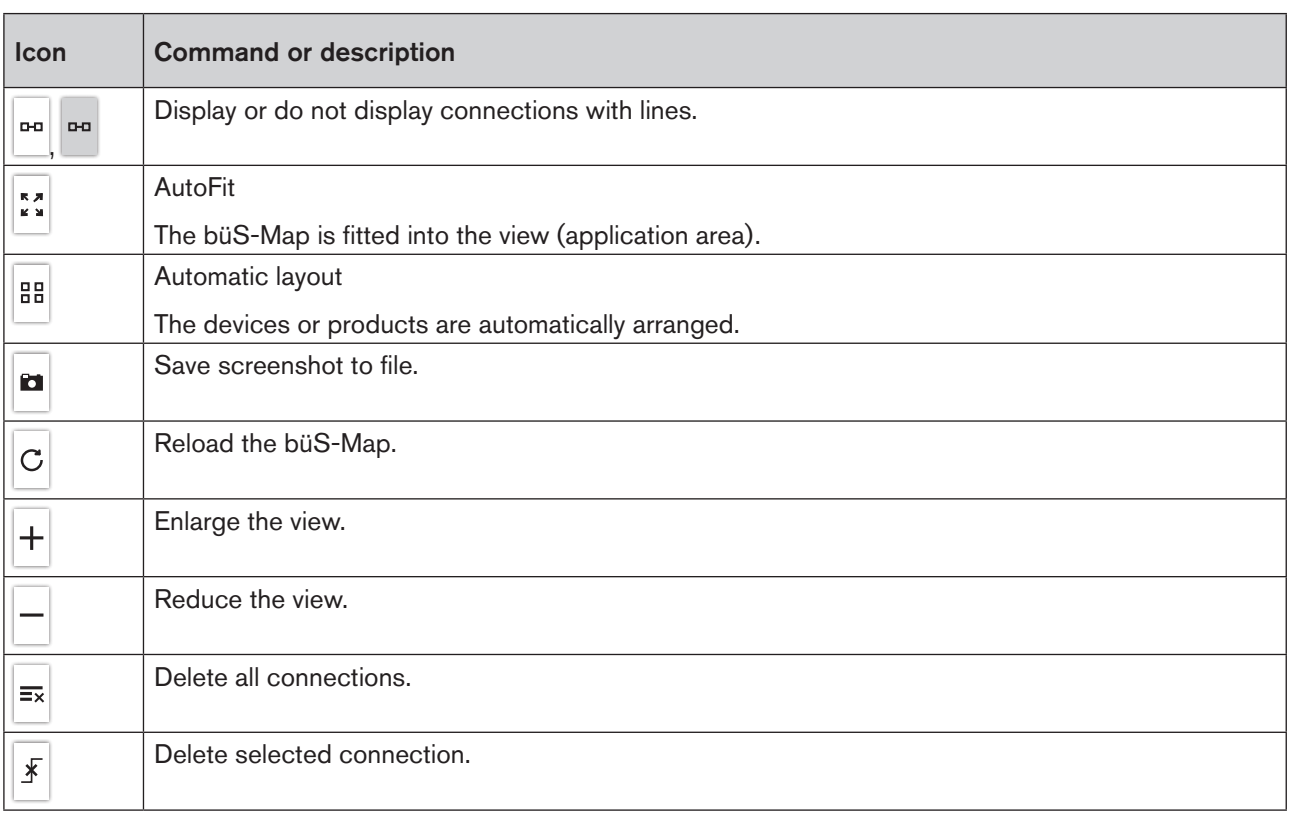

*Table 8: Tool bar*

40

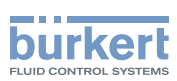

## <span id="page-40-0"></span>8.4.2 Processing büS network configuration with büS-Map

## Switching to the büS-Map:

- $\rightarrow$  Select interface in the navigation area.
- $\rightarrow$  Activate büS-Map tab.
- $\bullet$  The application area shows all devices or products connected to the interface and the büS network configuration.

#### Displaying possible connections:

- $\rightarrow$  Place mouse pointer on an input or output.
- The possible connections are displayed in blue.

#### Making connections:

Option 1:

- $\rightarrow$  Use Drag-and-drop to make a connection.
- $\bullet$  The connection is displayed as a dotted line.
- $\rightarrow$  Click apply changes.

 $\bullet$  The changes are accepted and the affected devices are restarted.

#### Option 2:

VAN 1000231299 ML Version: C Status: RL (released | freigegeben) printed: 22.09.2017

- $\rightarrow$  Click on  $+$  on one input.
- $\rightarrow$  Select connection.
- $\bullet$  The connection is displayed as a dotted line.
- $\rightarrow$  Click apply changes.

 $\blacktriangledown$  The changes are accepted and the affected devices are restarted.

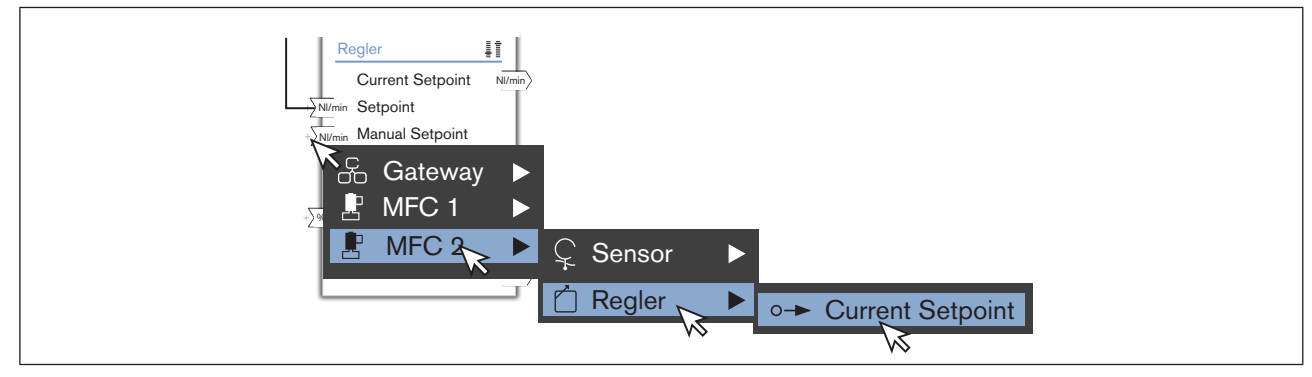

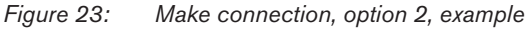

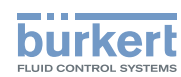

#### Deleting connections:

- $\rightarrow$  Select connection.
- $\rightarrow$   $\overline{\mathcal{F}}$  Click or press Rem key on keyboard.
- $\rightarrow$  Click apply changes.

The connection is deleted and the affected devices are restarted.

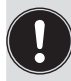

The devices can be positioned on the view using Drag-and-drop. This arrangement is not maintained during updates.

<span id="page-42-1"></span><span id="page-42-0"></span>Operation and functions

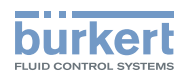

## 8.5 Customize desktop

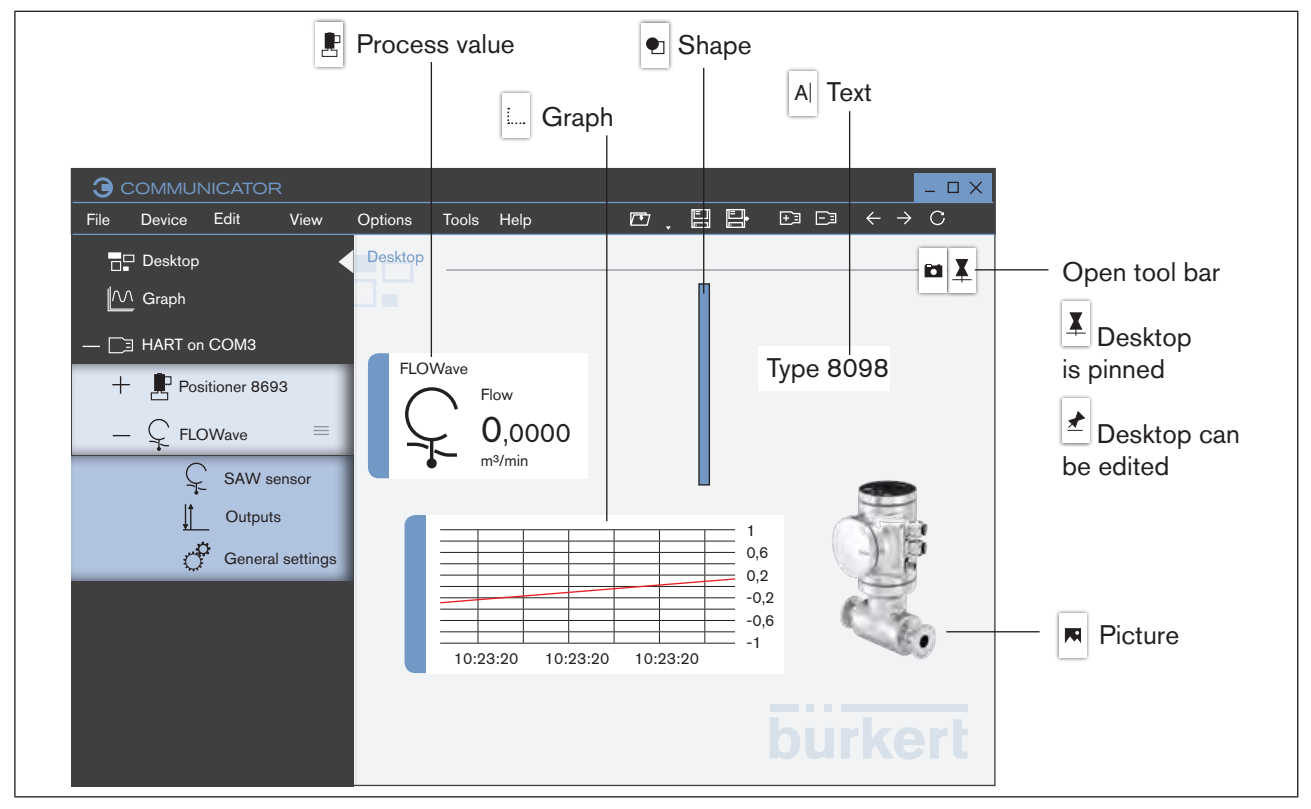

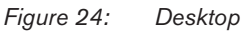

The user can customize the desktop according to his preferences.

The following elements are possible:

- Process values of the devices or products as a widget
- Graphical display of process values (graph) of devices or products
- Graphical elements
- Texts

All elements can be generated using the icons in the tool bar.

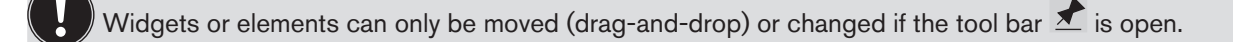

english

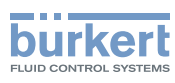

# <span id="page-43-0"></span>8.5.1 Edit or Backup desktop ( $\overline{1}$  or  $\overline{1}$ )

Edit desktop:

 $\rightarrow$  Click on  $\overline{\mathbf{\underline{A}}}$ .

The tool bar is open.

 $\rightarrow$  Customize desktop.

Backup desktop:

 $\rightarrow$  Click on  $\overrightarrow{\mathbf{X}}$ .

 $\bullet$  Desktop is pinned and the tool bar is closed.

# 8.5.2 Insert process value as a widget  $\mathbb E$

- $\rightarrow$   $\overline{G}$  Click on desktop.
- $\rightarrow$  Click on  $\overline{\mathbf{1}}$ .
- The tool bar is open.
- $\rightarrow$  Click on  $\mathbb{B}$
- $\rightarrow$  Select device or product.
- $\rightarrow$  Select configuration.
- $\rightarrow$  Select process value.

The process value is placed on the desktop.

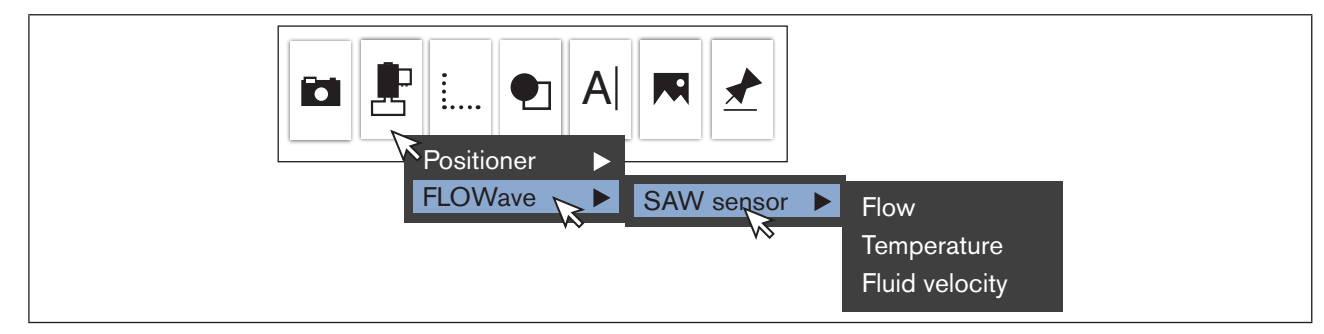

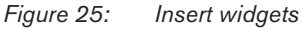

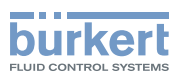

# <span id="page-44-0"></span>8.5.3 Insert graphical elements or texts  $\overline{\mathbf{M}}, \overline{\mathbf{A}}, \overline{\mathbf{L}}, \overline{\mathbf{Q}}$

# $\rightarrow$  Click on  $\overline{\mathbf{1}}$ .

The tool bar is open.

 Insert a graphic or picture from a file Insert a device picture

#### Insert a graphic or picture from a file:

 $\rightarrow$  Click on  $\overline{\mathbf{M}}$ .

#### $\rightarrow$  Click on Paste picture from disk...

- A dialog field appears:
- $\rightarrow$  Select the location containing the graphic or picture.
- $\rightarrow$  Select the graphic or picture.
- Graphic or picture is placed on the desktop.

#### Insert a device picture:

- $\rightarrow$  Click on  $\blacksquare$ .
- $\rightarrow$  Click on Paste device picture...
- $\rightarrow$  Select the device picture.
- $\bullet$  Device picture is placed on the desktop.

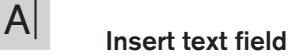

 $\rightarrow$  Click on  $\overline{A}$ 

 $\bullet$  Text field is placed on the desktop and the text cursor indicates the insertion position.

 $\rightarrow$  Enter text.

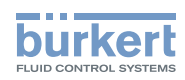

<span id="page-45-0"></span>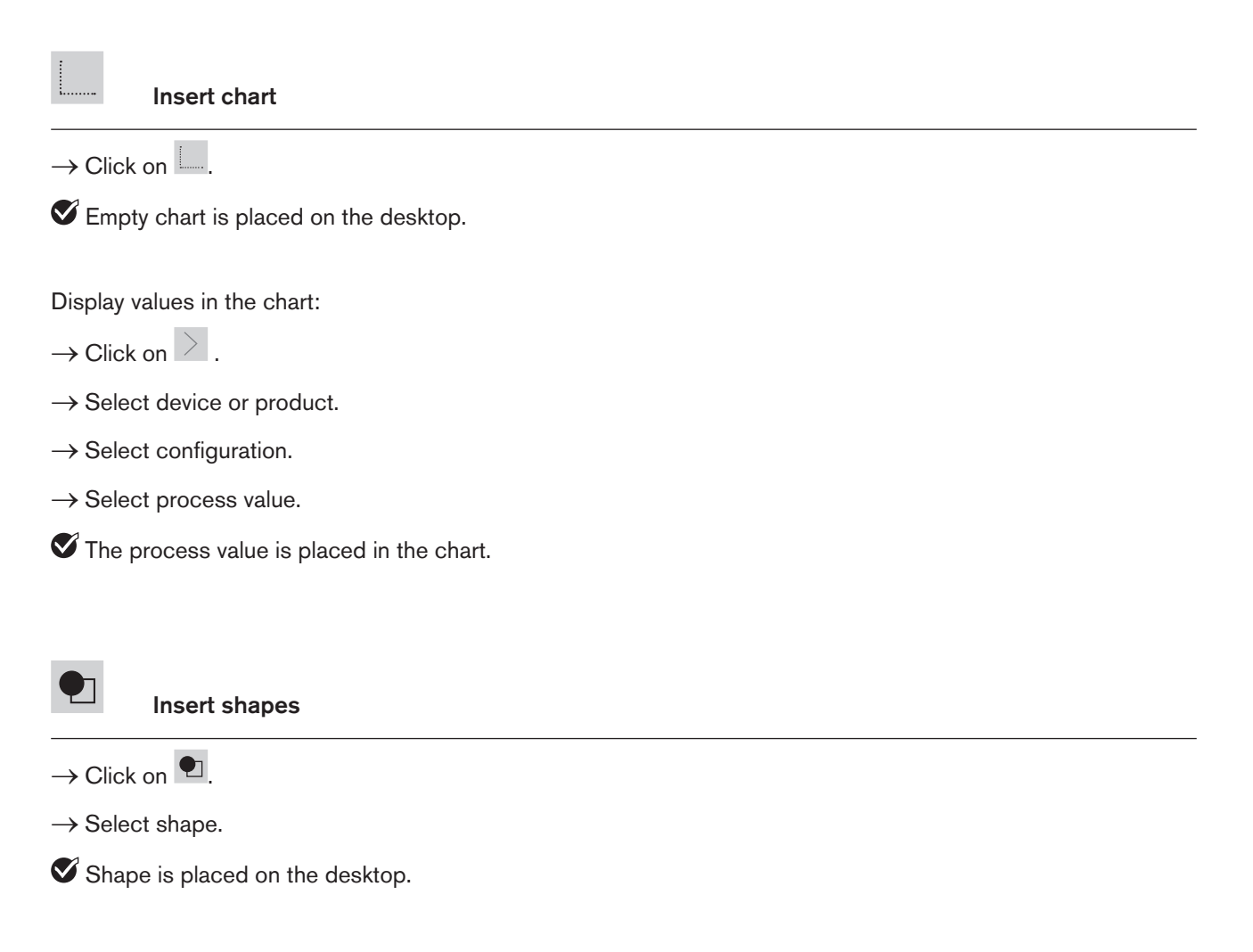

## 8.5.4 Change widgets, graphical elements or texts

Display icons and handles are shown at the widget, graphical element or text.

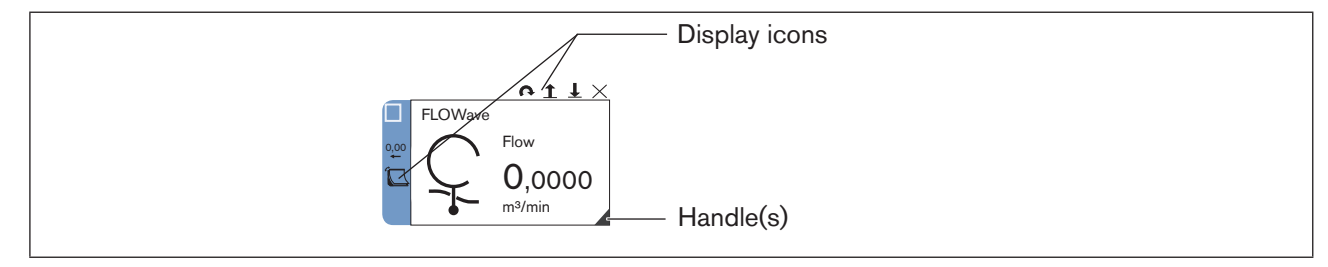

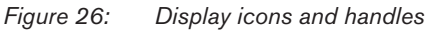

 $\rightarrow$  Click on widget, graphical element or text.

Operation and functions

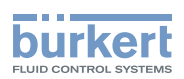

#### Change arrangement or size

 $\rightarrow$  Click on a graphical element.

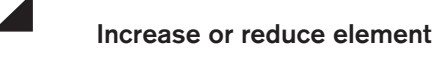

 $\rightarrow$  Click and hold  $\blacktriangle$  and change size.

Note: If only one handle is provided, the element can only be changed proportionally.

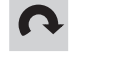

## Rotate element

 $\rightarrow$  Click on  $\overline{\bullet}$ .

The element is rotated clockwise by 90°.

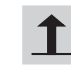

 Bring element to front

 $\rightarrow$  Click on  $\mathbf{1}$ .

The element is in the foreground.

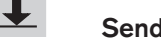

 Send element to back

 $\rightarrow$  Click on  $\overline{\mathbf{1}}$ .

The element is in the background.

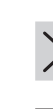

 Delete element from desktop

 $\rightarrow$  Click on  $\times$ .

The element is deleted.

47

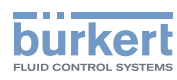

### Change line width and colors of shapes

 $\rightarrow$  Click on shape (graphical).

 $1 -$  Change outline width

- $\rightarrow$  Click on  $1 -$ .
- $\rightarrow$  Select line width in drop-down list.
- The element is changed.

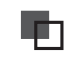

## Change contour color

- $\rightarrow$  In  $\Box$ , click on  $\Box$ .
- $\rightarrow$  Select color in drop-down list.

The element is changed.

펀 Change fill color

 $\rightarrow$  In  $\Box$ , click on  $\Box$ .

 $\rightarrow$  Select color in drop-down list.

The element is changed.

#### Communicator Type 8920

Operation and functions

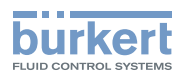

#### Change color of text and text field

 $\rightarrow$  Click on text field.

 Change text color

- $\rightarrow$  In  $\Box$ , click on  $\Box$ .
- $\rightarrow$  Select color in drop-down list.
- The element is changed.

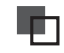

動

## Change text field color

 $\rightarrow$  In  $\Box$ , click on  $\Box$ .

 $\rightarrow$  Select color in drop-down list.

The element is changed.

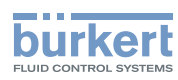

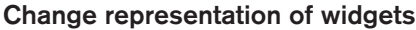

 $\rightarrow$  Click on a widget.

 Change bar color

- $\rightarrow$  Click on  $\Box$ .
- $\rightarrow$  Select color in the drop-down list.
- The element is changed.

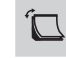

## Change widget style

- $\rightarrow$  Click on  $\boxed{\Box}$ .
- $\rightarrow$  Each click changes the representation of the widget.
- The element is changed.

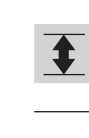

 Adjust value range (min/max)

- $\rightarrow$  Click on  $\overline{\mathbf{I}}$ .
- A dialog field appears:
- $\rightarrow$  Input minimum and maximum value.
- $\rightarrow$  Click on OK.
- The value range is adjusted.

<span id="page-50-1"></span><span id="page-50-0"></span>Operation and functions

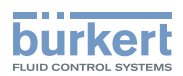

## 8.6 Graph

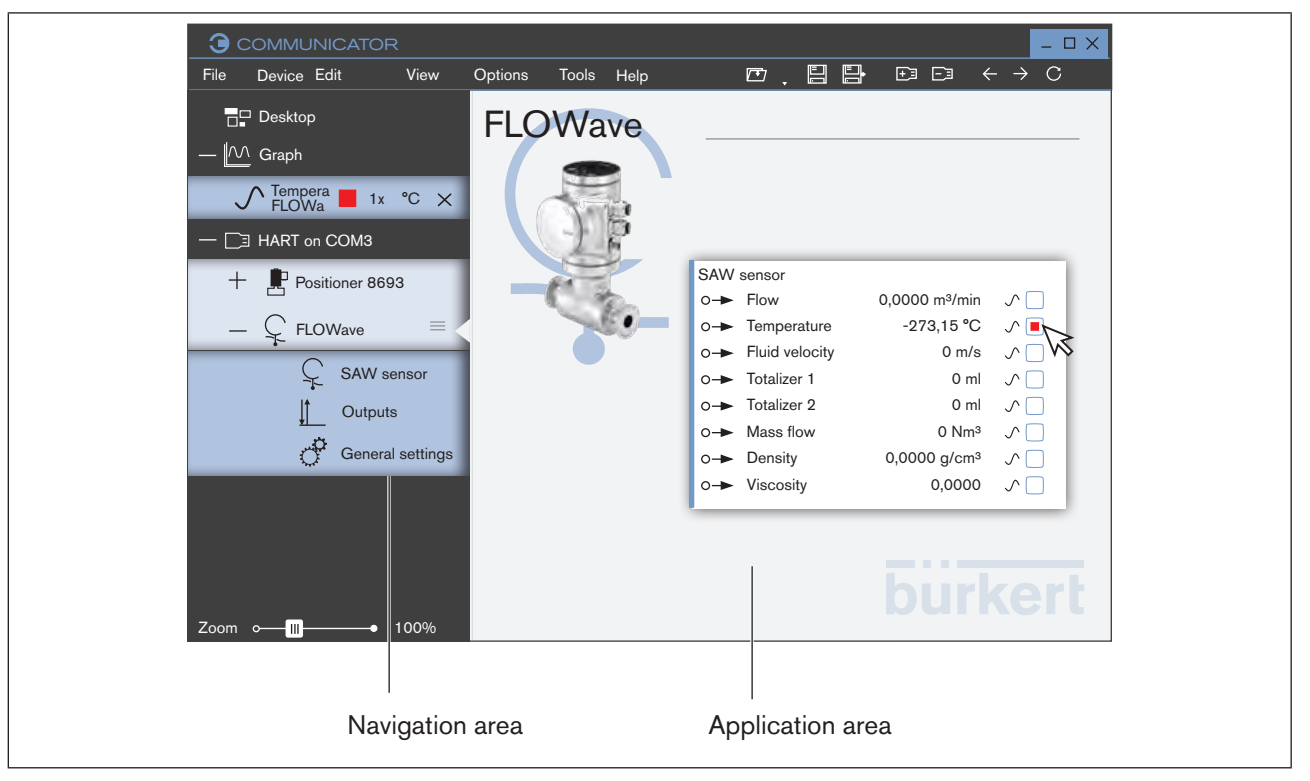

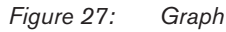

### Display graph in the application area:

 $\rightarrow$  Select device or product in the navigation area.

 $\blacktriangledown$  The process values for the selected device or product are displayed.

- $\rightarrow$  Select process value in the application area.
- $\blacktriangledown$  The box is checked and the selected process value appears in the navigation area in the Graph folder.
- $\rightarrow \overline{\mathbb{M}}$  Click on graph.

 $\bullet$  The graph is displayed in the application area.

## Remove graph from the application area:

- $\rightarrow$  In the  $\overline{\mathbb{M}}$  Graph folder click on  $\times$  .
- $\bullet$  The graph is removed from the application area.

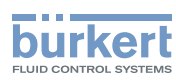

## <span id="page-51-0"></span>8.6.1 Auto-fit graph

Possible with:

- AutoFit button
- Change display multiplier
- Change size of the unit

#### Auto-fit graph or roll graph and view

Selection of possible views by activating the buttons:

- AutoFit: Graphs are auto-fit to view, i. e. all values are displayed in the view. Possible for x-axis and y-axis.
- Roll: Graphs rolls, i. e. the graphs move on the view (time axis moves). Only possible for x-axis.

Additional functions:

Graphs are frozen.

 $\rightarrow$  Deactivate all buttons.

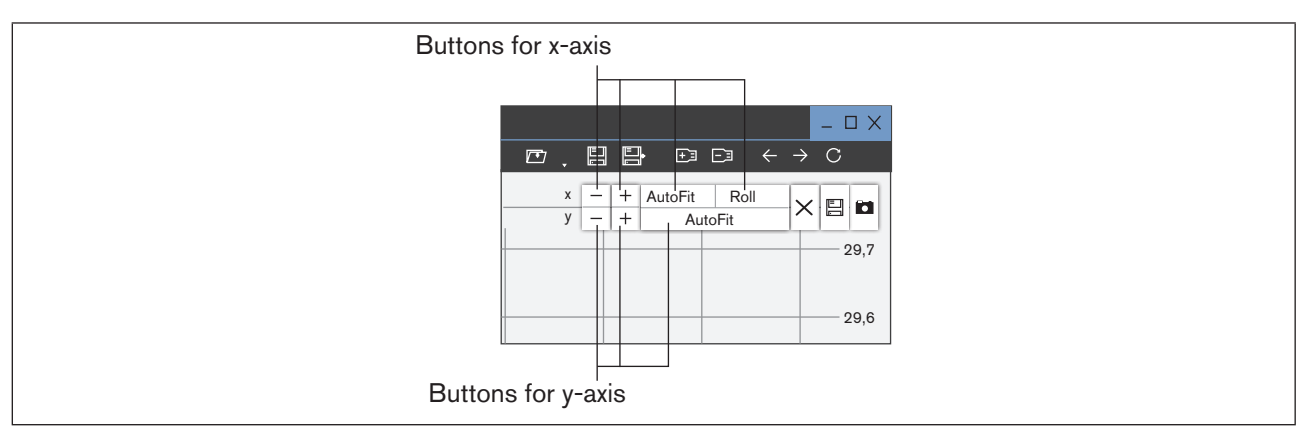

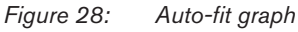

Operation and functions

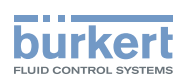

#### Auto-fit graph in view with display multiplier or size of unit

Two graphs fitting options are available so that graphs with different measured variables can be displayed in one view.

- Change display multiplier.
- Change size of the unit.

### Change display multiplier:

- $\rightarrow$  Click on display multiplier in the navigation area.
- $\rightarrow$  Select display multiplier in drop-down list.

#### Change unit:

- $\rightarrow$  Click on unit in the navigation area.
- $\rightarrow$  Select unit in drop-down list.

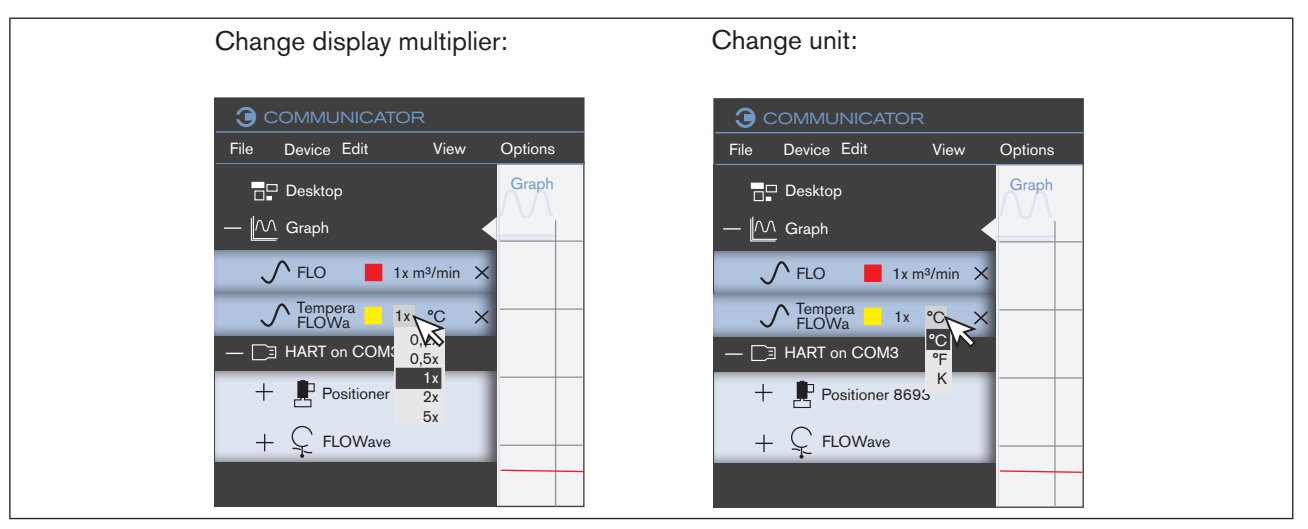

*Figure 29: Change display multiplier or unit of graph*

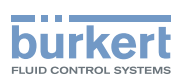

<span id="page-53-0"></span>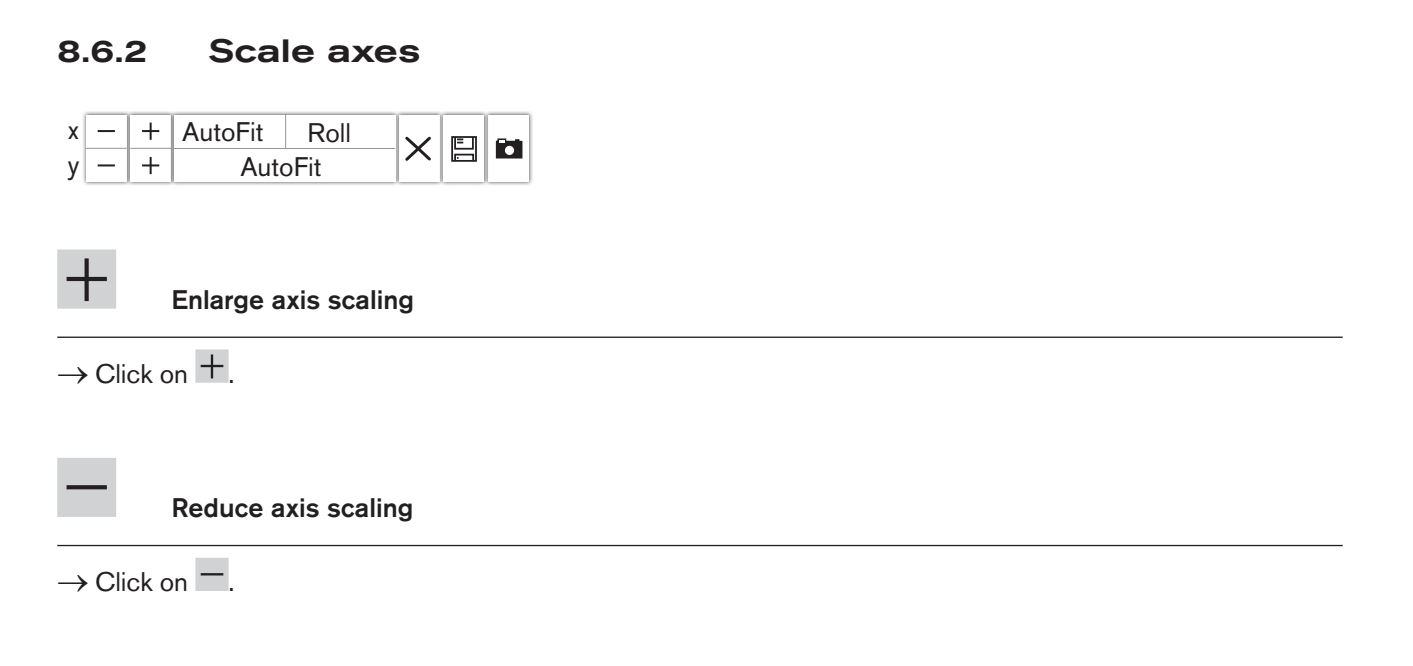

## 8.6.3 Change graph color

 $\rightarrow$  Click on color field in the navigation area.

A drop-down list opens.

 $\rightarrow$  Select color.

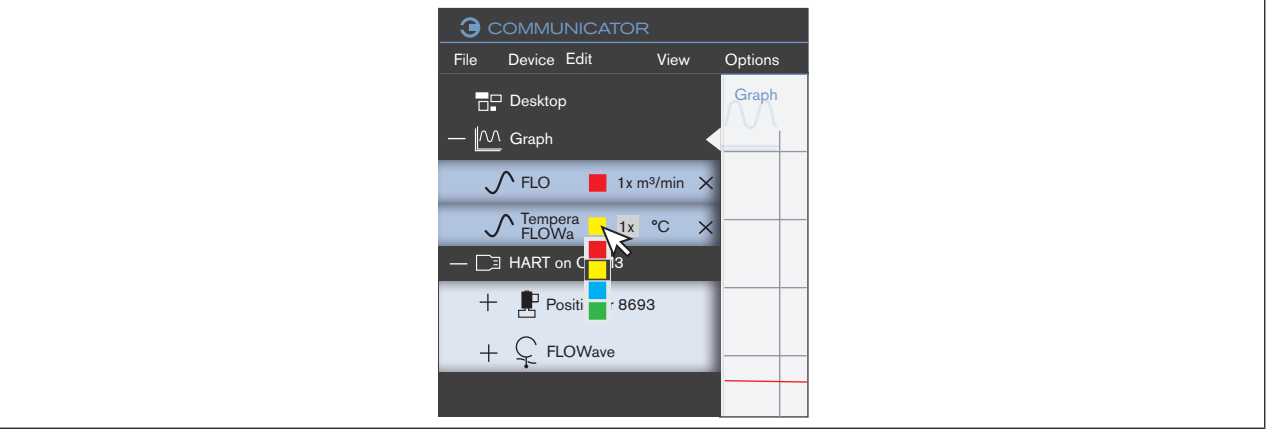

*Figure 30: Change graph color*

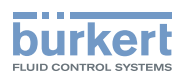

## <span id="page-54-0"></span>8.6.4 Save graph in a logfile (database)

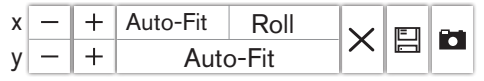

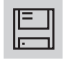

## Save graph in a database

 $\rightarrow$  Click on  $\Box$ .

A dialog field appears.

- $\rightarrow$  Select value.
- $\rightarrow$  Select file format (CSV file or EDIPDB file).
- $\rightarrow$  In CSV file: select values.
- $\rightarrow$  Click on Save.
- $\rightarrow$  Select the location where the database is to be saved.

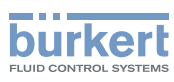

## <span id="page-55-0"></span>8.6.5 Open or close databases

#### Open database

 $\rightarrow$  Right click on graph in the navigation area.

A context menu appears.

 $\rightarrow$  Click on Load database...

A dialog field appears.

 $\rightarrow$  Select the location containing the database.

Note: The file type is (\*.edipdb).

 $\blacktriangledown$  The database is displayed in the navigation area underneath a new folder with its file name.

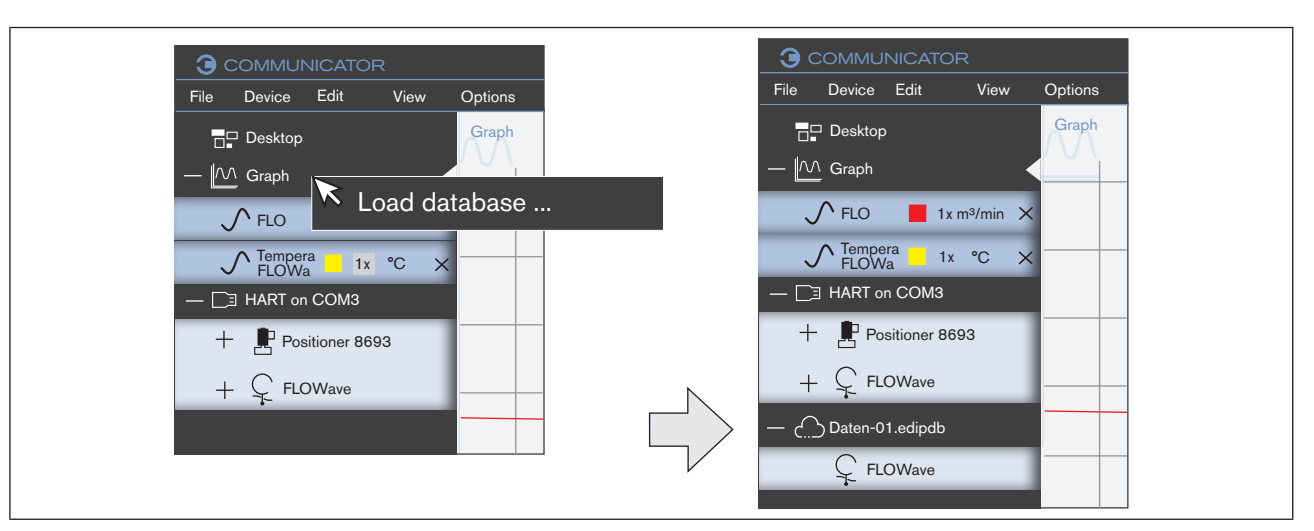

*Figure 31: Open database*

## Close database

 $\rightarrow$  Right click on database in the navigation area.

A context menu appears.

 $\rightarrow$  Click on Disconnect interface

The database is removed.

<span id="page-56-0"></span>Operation and functions

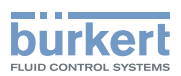

## 8.6.6 Other functions

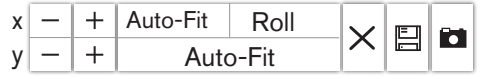

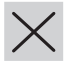

 $\times$  Delete values from view

 $\rightarrow$  Click on  $\times$ .

All values up to the current point in time are deleted from the application area.

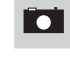

## Copy screen shot of the view to clipboard

 $\rightarrow$  Click on  $\blacksquare$ .

 $\rightarrow$  Insert clipboard content in a different program (e. g. Word).

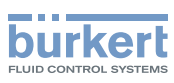

# <span id="page-57-0"></span>**9 UNINSTALL COMMUNICATOR**

#### Procedure:

- → Select the "Uninstall program" item in the system control (via "Start / System control / Programs / Uninstall programs").
- $\rightarrow$  Click on "Bürkert Communicator" and click on the *Uninstall button.*
- $\rightarrow$  Run the deinstallation as suggested by the wizard and complete the process by rebooting Windows.

**Glossary** 

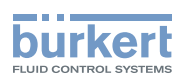

# <span id="page-58-0"></span>10 GLOSSARY

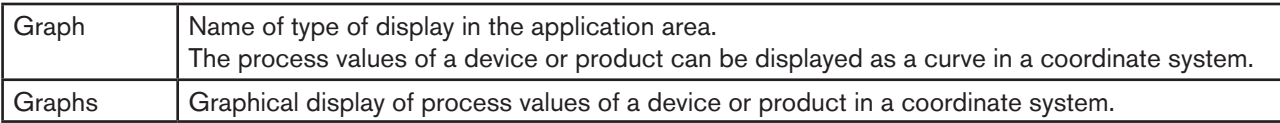

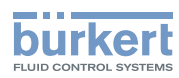

Communicator Type 8920

**Glossary** 

MAN 1000231299 ML Version: C Status: RL (released | freigegeben) printed: 22.09.2017

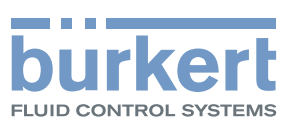

www.burkert.com